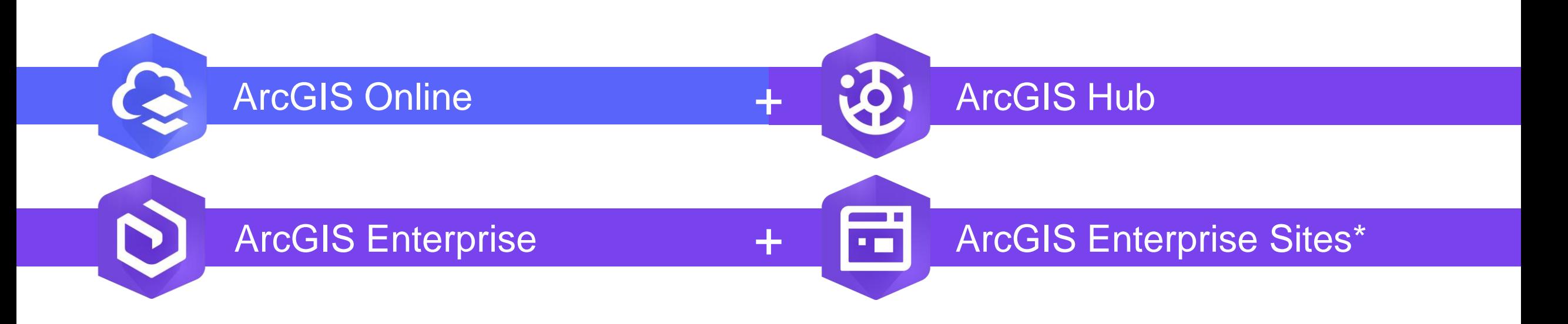

Préparer ses données et contenus<br>
Créer et configurer un site web

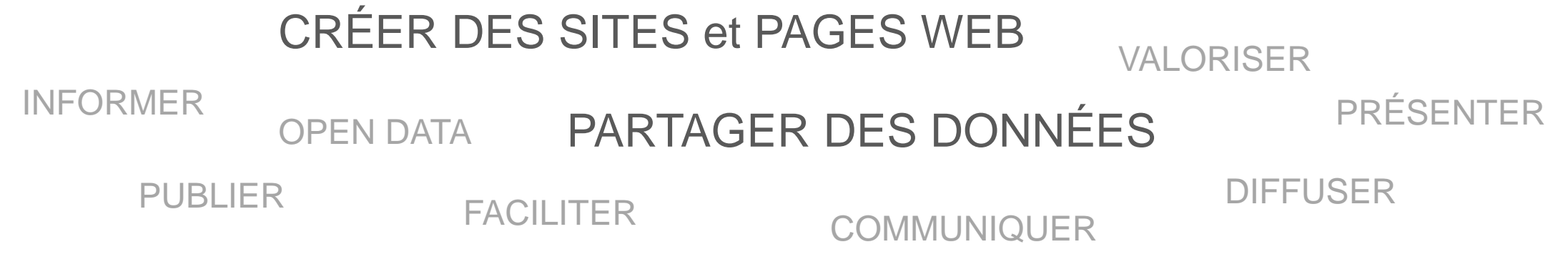

*\* Certaines fonctionnalités peuvent ne pas encore être disponibles dans ArcGIS Enterprise Sites*

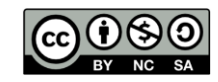

# **NIVEAUX DES TUTORIELS - COMPÉTENCES REQUISES**

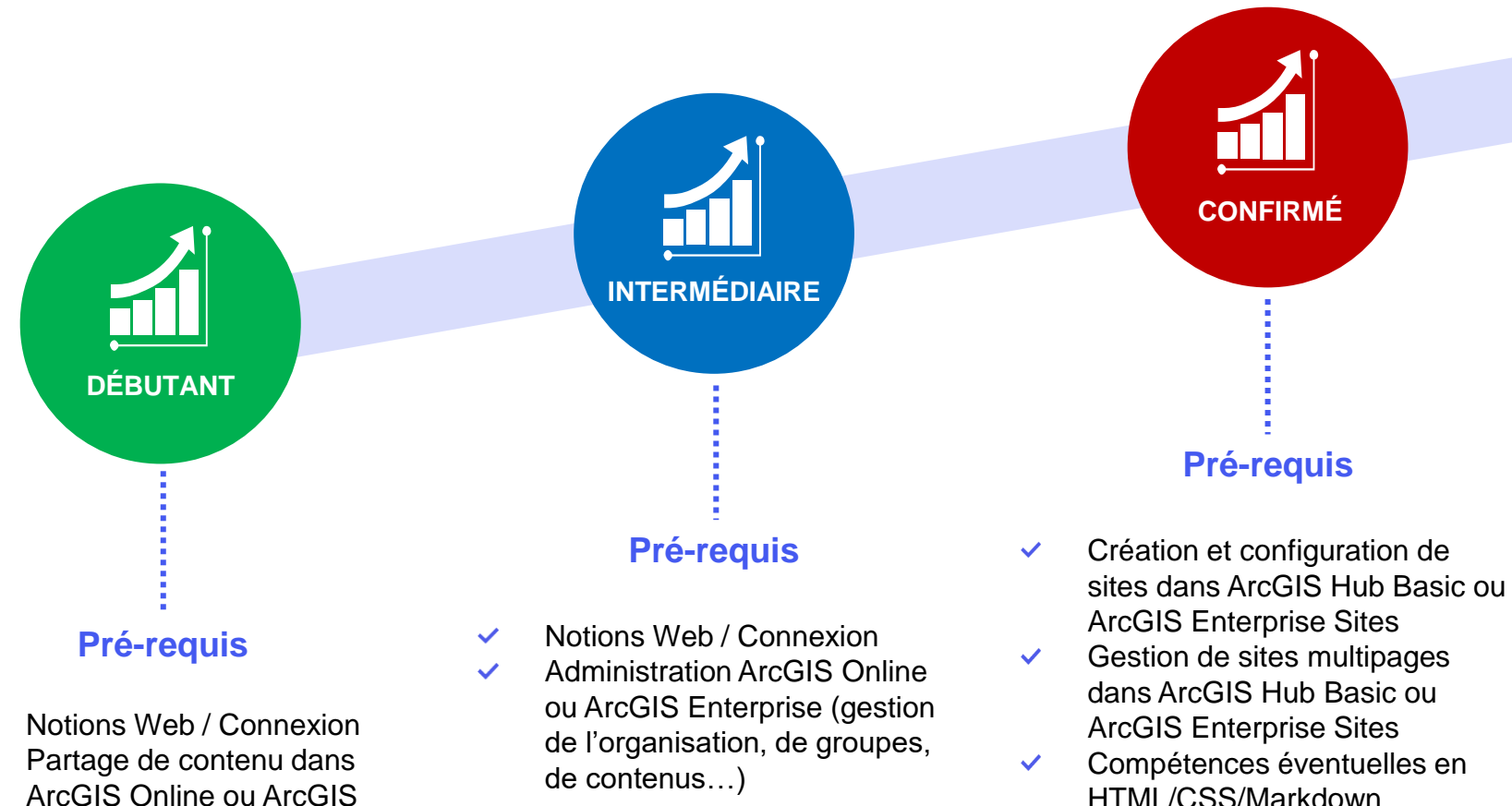

Enterprise

 $\checkmark$ 

HTML/CSS/Markdown

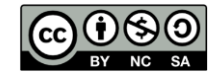

## **Pré-requis ArcGIS Online pour créer votre premier site avec ArcGIS Hub**

- Type d'utilisateur **Creator** ou **GIS Professional**  (Essential Apps)
- **Privilèges requis**
	- **Contenu** :
		- Créer, mettre à jour et supprimer
		- Afficher le contenu partagé avec l'organisation
	- **Groupes** :
		- Créer, mettre à jour et supprimer
		- Afficher les groupes partagés avec l'organisation
	- **Partage** : Partager avec des groupes

### • **Privilèges complémentaires**

- **Administration** :
	- Créer avec la possibilité de mettre à jour *(autoriser d'autres à éditer mon site)*
	- Affecter des membres *(forcer des membres dans des groupes plutôt que les inviter)*

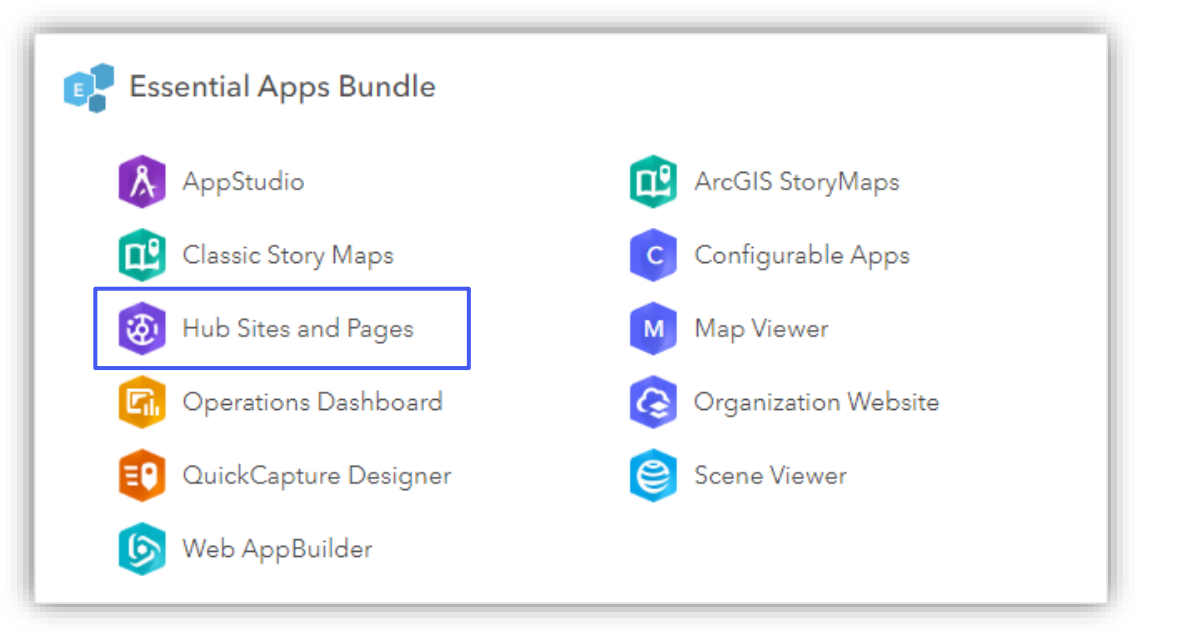

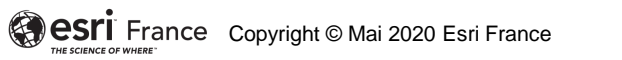

### **Créer son site Hub ou Enterprise Sites**

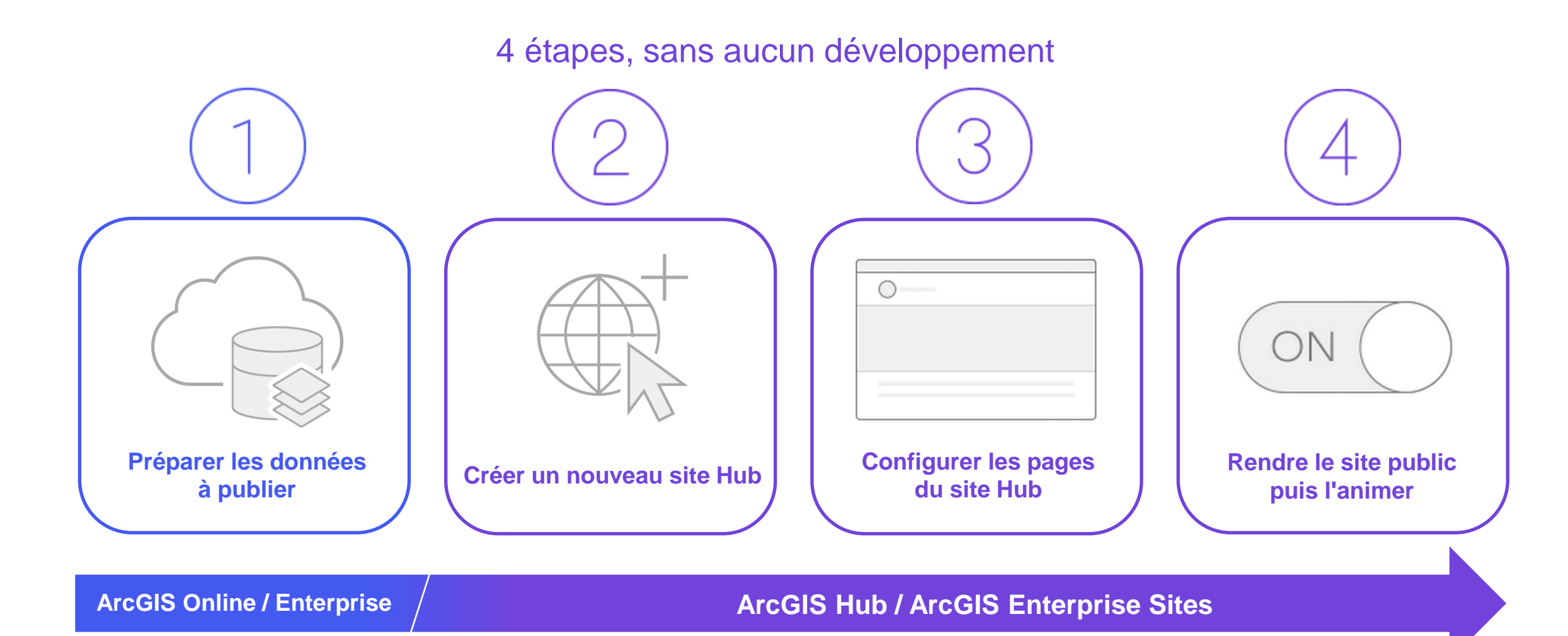

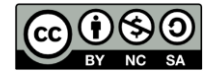

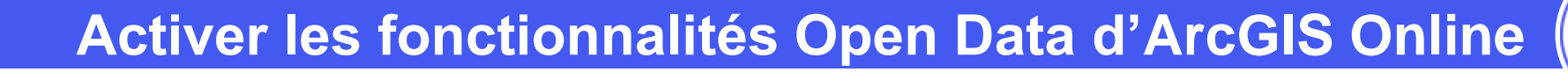

### **OBJECTIF**

• Activer les fonctionnalités Open Data d'ArcGIS Online

### **NB : l'activation de cette option n'est pas obligatoire, car elle est activée automatiquement à la création du premier site dans ArcGIS Hub**

Depuis juillet 2019, Open Data n'est plus une exigence d'ArcGIS Hub. Les organisations peuvent partager des données publiques à télécharger sans activer Open Data ni partager des éléments avec des groupes Open Data. ArcGIS Hub est automatiquement inclus avec un abonnement à ArcGIS Online et peut être utilisé par les types d'utilisateurs Creator avec les privilèges de création de sites et de partage de contenu.

### **ÉTAPES**

2.

- 1. Naviguer dans ArcGIS Online sur l'onglet **Organisation**
- 2. Cliquer sur l'onglet **Paramètres**
- 3. Cliquer sur la rubrique **Open Data**
- 4. Cliquer sur le bouton **Activer les fonctionnalités Open Data**

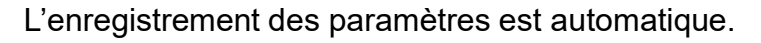

### **RESSOURCES**

• <https://doc.arcgis.com/fr/arcgis-online/administer/configure-open-data.htm>

**1**  $\mathsf{Q}$  $\wedge$   $\wedge$   $\cdots$ Organisat Accueil **Ribliothèque** Scène Groupes Contenu Q Paramètres de recherche Généraux **Open Data** Page d'accuei **Site Open Data** Bibliothèque Optimisez les processus de partage d'ArcGIS et communiquez avec le public en activant les Carte fonctionnalités Open Data pour votre organisation. Lorsque vous activez ces fonctionnalités, des groupes peuvent être désignés pour partager des données en Open Data et le contenu de ces Éléments groupes peut être ajouté à des sites Open Data personnalisés que vous créez. Une fois partagées, les données peuvent automatiquement être visualisées avec des diagrammes, des graphiques, des cartes Groupes et téléchargées dans différents formats de fichiers ouverts. En savoir plus Services réseaux **4** Activer les fonctionnalités Open Data Rôles des membres Configurer un site Open Data : https://hub.arcgis.com/admin/ Paramètres par défaut des nouveaux membres Marketplace

#### Groupe

**3**

Collaborations

Extensions de l'organisation

Sécurité Open Data

**PRODUIT A** ArcGIS Online

Les membres de l'organisation doivent être attribués à des groupes désignés comme pouvant être utilisés dans vos sites Open Data. Une fois attribués à un groupe, les membres peuvent ajouter du contenu en le partageant avec le groupe.

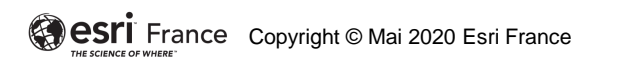

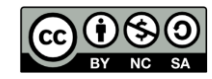

**2**

Paramètre:

**NTERMÉDIAI** 

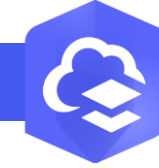

### **Préparer les contenus à publier sur le site**

**PRODUIT A** ArcGIS Online

### **OBJECTIF**

• Préparer les données à publier sur le site, pour faciliter leur recherche et leur réutilisation

# **ÉTAPES**

- 1. Cliquer sur l'onglet **Contenus**
- 2. Parcourir ou rechercher, puis sélectionner un contenu à publier, et cliquer sur son nom
- 3. Saisir un **Titre** pour nommer l'élément, choisir une image de **miniature** et **Ajouter un bref résumé** à l'élément
- 4. Saisir une **Description** détaillée de l'élément
- 5. Renseigner les **Conditions d'utilisations** et les **Crédits**
- 6. Enrichir la description avec les **Métadonnées** structurées
- 7. Saisir un maximum de **Balises** explicites et une **Catégorie**
- 8. Pour les attributs, définissez un **Alias de champ** convivial dans l'onglet **Données**
- 9. Vérifier l'indicateur de qualité des informations et le cas échéant, réaliser les principales améliorations conseillées

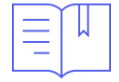

### **RESSOURCES**

• <https://doc.arcgis.com/fr/hub/data/prepare-your-data.htm>

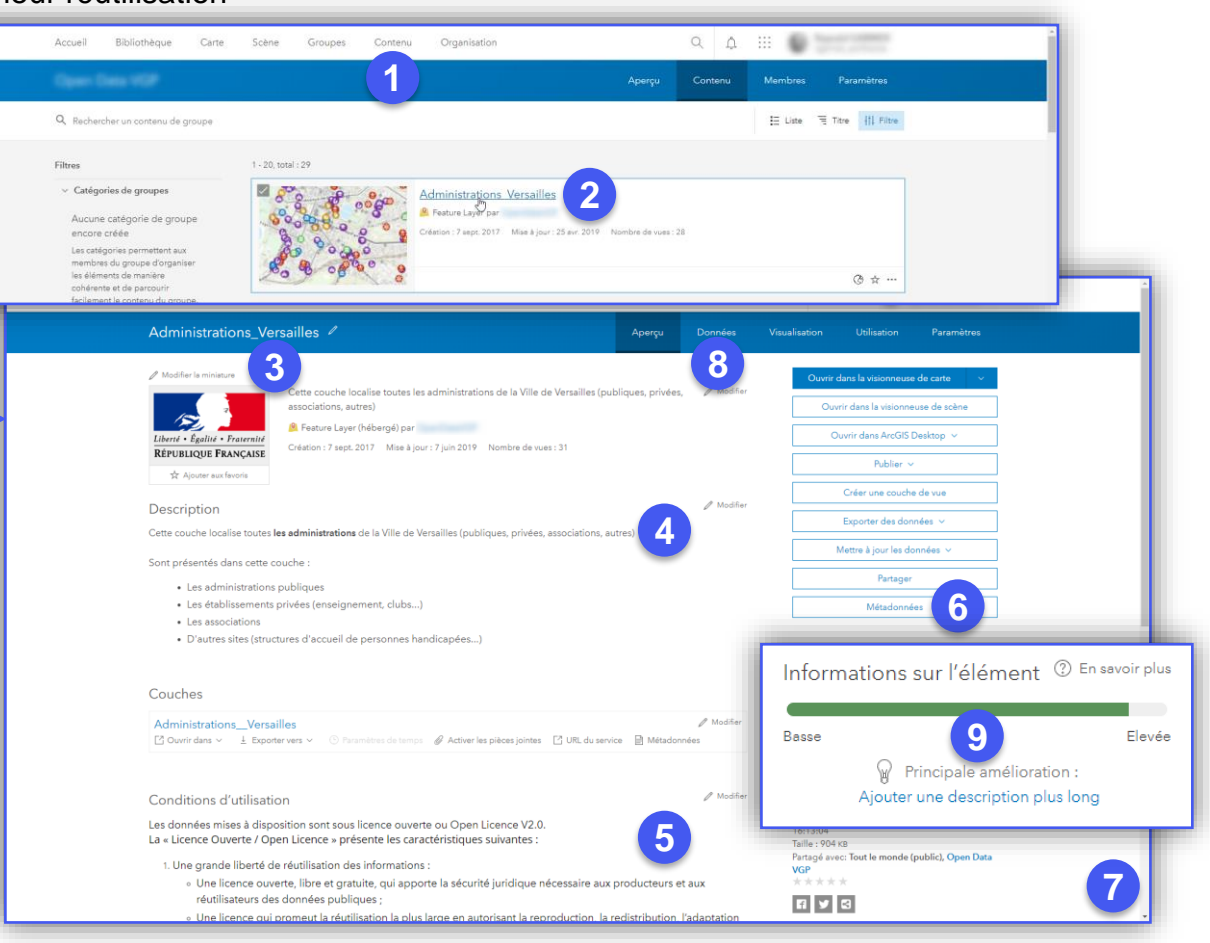

 $\omega$ 

**ArcGIS Enterprise**

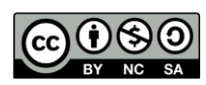

**DÉBUTAN** 

# **Autoriser l'accès aux contenus d'un groupe via des sites Hub**

### **OBJECTIF**

• Configurer un groupe existant qui sera utilisé pour le partage de contenu en Open Data depuis ArcGIS Online

### **ÉTAPES**

2.

**NB : la création spécifique d'un groupe dédié au stockage des contenus à publier en Open Data n'est pas obligatoire : un groupe dédié est créé automatiquement à la création d'un site Hub**

- 1. Naviguer dans ArcGIS Online sur l'onglet **Groupes**
- 2. Cliquer sur l'onglet **Mes groupes** (ou **Groupes de l'organisation**)
- 3. Cliquer sur le nom du groupe souhaité pour partager le contenu Open Data et cliquer sur l'onglet **Paramètres**
- 4. Dans la rubrique **Qui peut afficher ce groupe ?** configurer le groupe sur **Tout le monde (public)**
- 5. En bas de page, dans la rubrique **Open Data** en bas, cocher la case **Autoriser l'accès à ce groupe via des sites Open Data**

# **RESSOURCES**

• <https://doc.arcgis.com/fr/hub/data/enable-groups-for-open-data.htm>

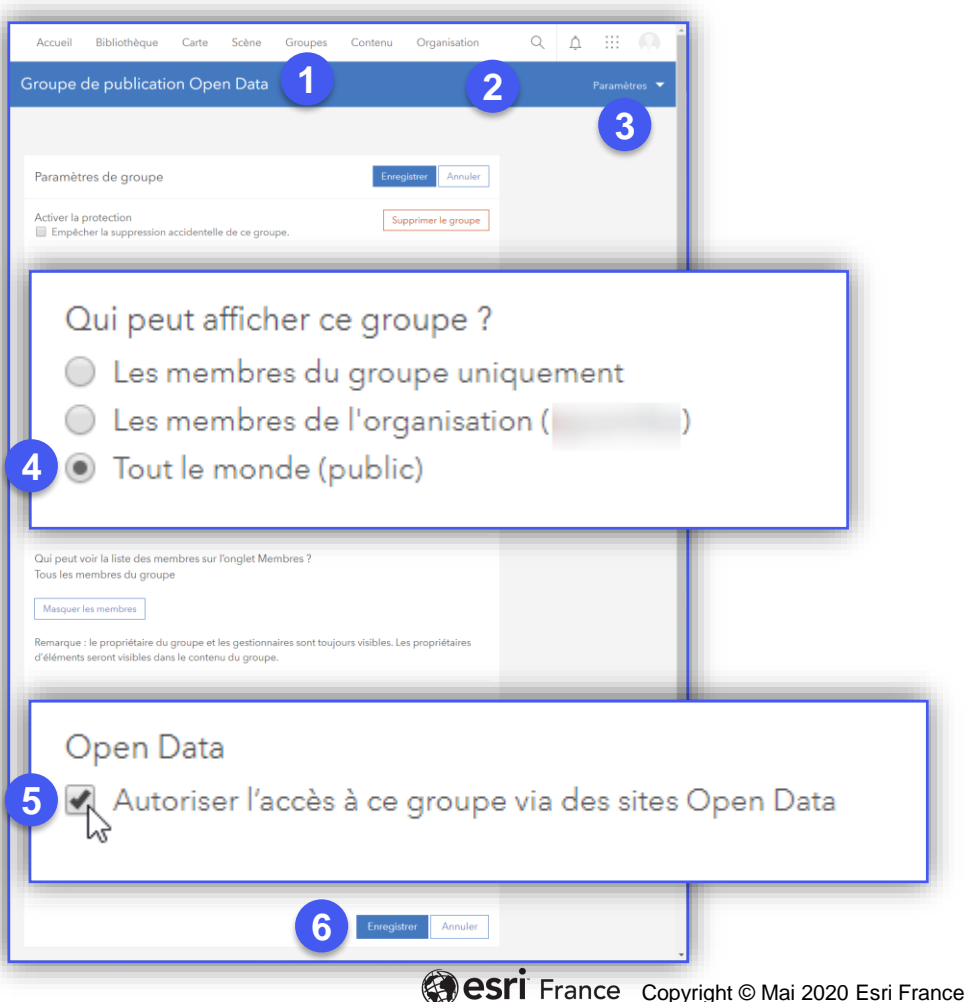

**PRODUIT A** ArcGIS Online

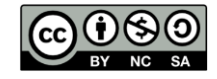

**NTERMÉDIA** 

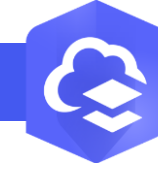

 $\mathbf{R}$ 

### **Créer un site Hub depuis ArcGIS Online**

### **OBJECTIF**

• Lancer ArcGIS Hub depuis ArcGIS Online, pour y créer un nouveau site

# **ÉTAPES**

- 1. Naviguer **dans ArcGIS Online** sur l'onglet **Contenu**
- 2. Cliquer sur le bouton **+ Créer**
- 3. Cliquer sur **Sites**
- **4. ArcGIS Hub** démarre et lance l'assistant de création de site
- Poursuivre dans ArcGIS Hub avec la création d'un nouveau site…

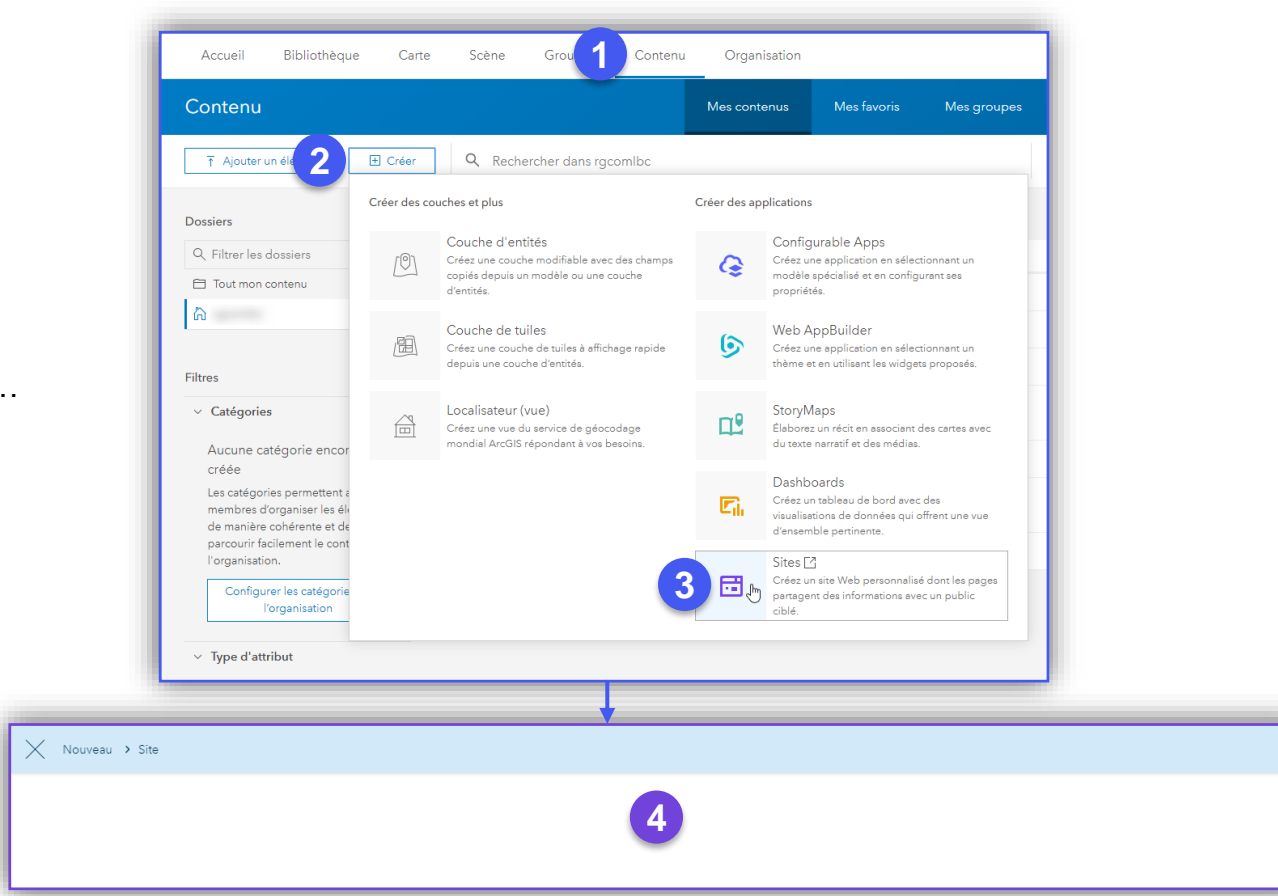

**PRODUIT ArcGIS Online ArcGIS Hub** 

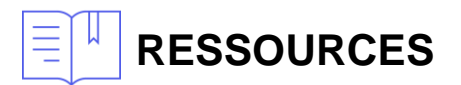

• <https://doc.arcgis.com/fr/hub/sites/create-a-site.htm>

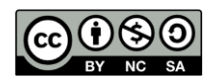

**INTERMÉDIAIR** 

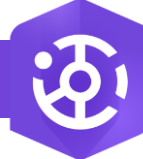

 $\overline{3}$ 

### **Démarrer ArcGIS Hub**

**OBJECTIF**

• Lancer ArcGIS Hub, directement ou depuis ArcGIS Online

## **ÉTAPES**

- 1. Depuis **ArcGIS Online**, cliquer sur le lanceur d'applications
- 2. Cliquer sur l'icône **D** Hub

### **OU**

- **1. Taper l'URL <http://hub.arcgis.com/>** pour accéder à la page d'accueil d'ArcGIS Hub
- 2. Cliquer sur le bouton **Se connecter** ou sur **Connexion** (en haut à droite de la page), puis se connecter à l'aide de votre compte ArcGIS Online
- 3. La page **Vue d'ensemble d'ArcGIS Hub** s'affiche et permet entre autres de créer un nouveau site

Poursuivre à l'aide de l'assistant de création d'un nouveau site…

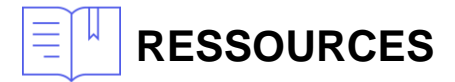

• <https://doc.arcgis.com/fr/hub/sites/create-a-site.htm>

NB : un *site* est nommé *initiative* si vous disposez d'une licence ArcGIS Hub Premium

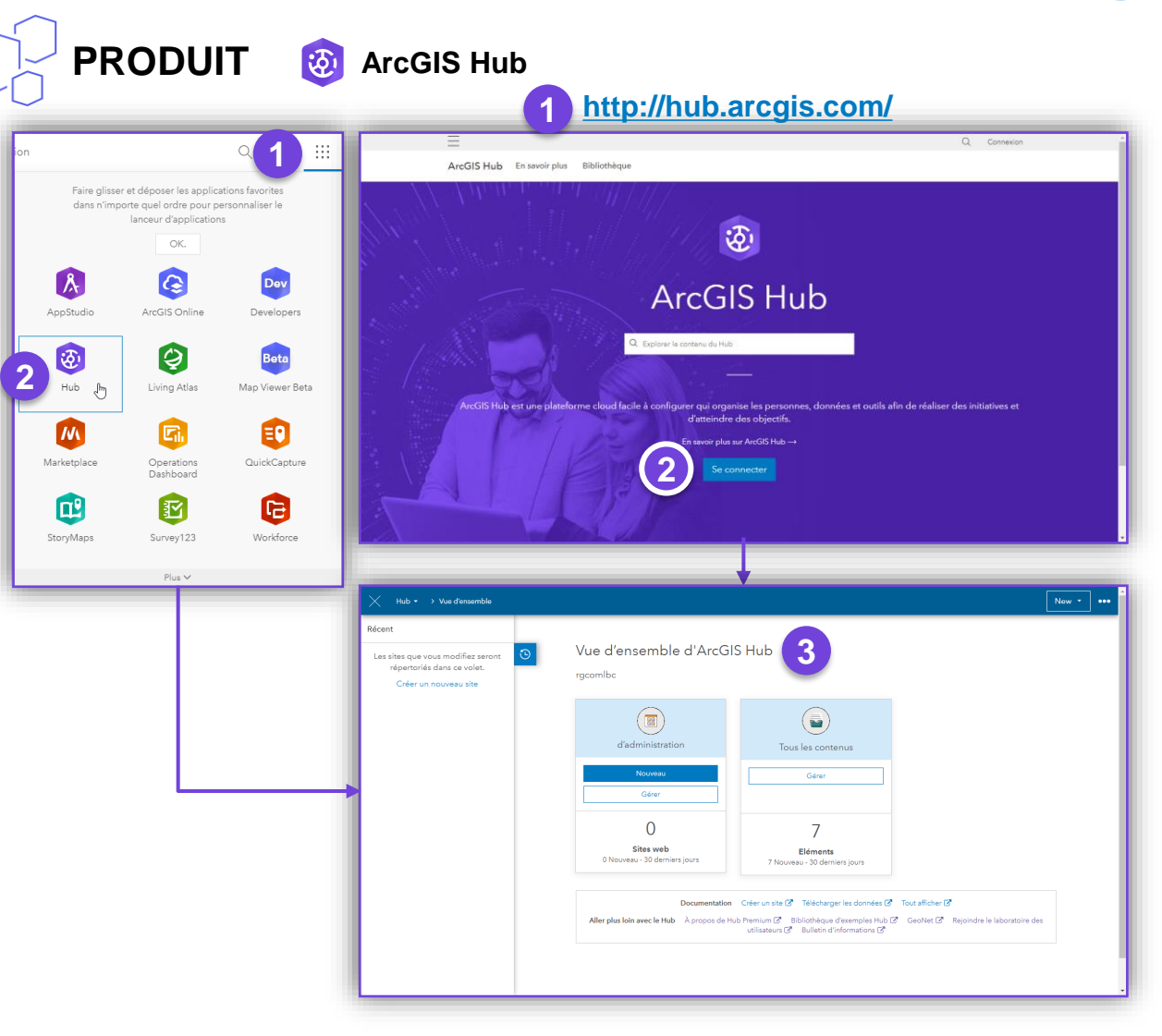

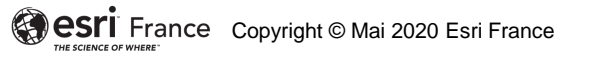

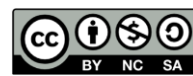

**INTERMÉDIAI** 

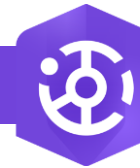

 $\mathbf{R}$ 

### **Créer son premier site dans ArcGIS Hub**

### **OBJECTIF**

• Créer son premier site dans ArcGIS Hub

# **ÉTAPES**

- 1. Depuis **ArcGIS Online**, dans l'onglet Contenu, cliquer sur le bouton **+ Créer**
- 2. Cliquer sur **Sites**

### **OU**

- 1. Dans **ArcGIS Hub**, cliquer sur **Créer un nouveau site** (à gauche) ou sur le bouton **Nouveau** (dans la rubrique d'administration) ou encore sur **Nouveau** > **Site** (en haut à droite)
- **3. Donner un nom à votre site**, puis cliquer sur le bouton **Créer un site vierge**

Poursuivre à l'aide de l'assistant de création d'initiatives (sites)…

**NB :** la création du site dans ArcGIS Hub crée un contenu de type

**Hub** Site 3 Site application surface surface surface in the Site Application surface  $\frac{1}{2}$ 

### **RESSOURCES**

• <https://doc.arcgis.com/fr/hub/sites/create-a-site.htm>

NB : un *site* est nommé *Initiative* si vous disposez d'une licence ArcGIS Hub Premium

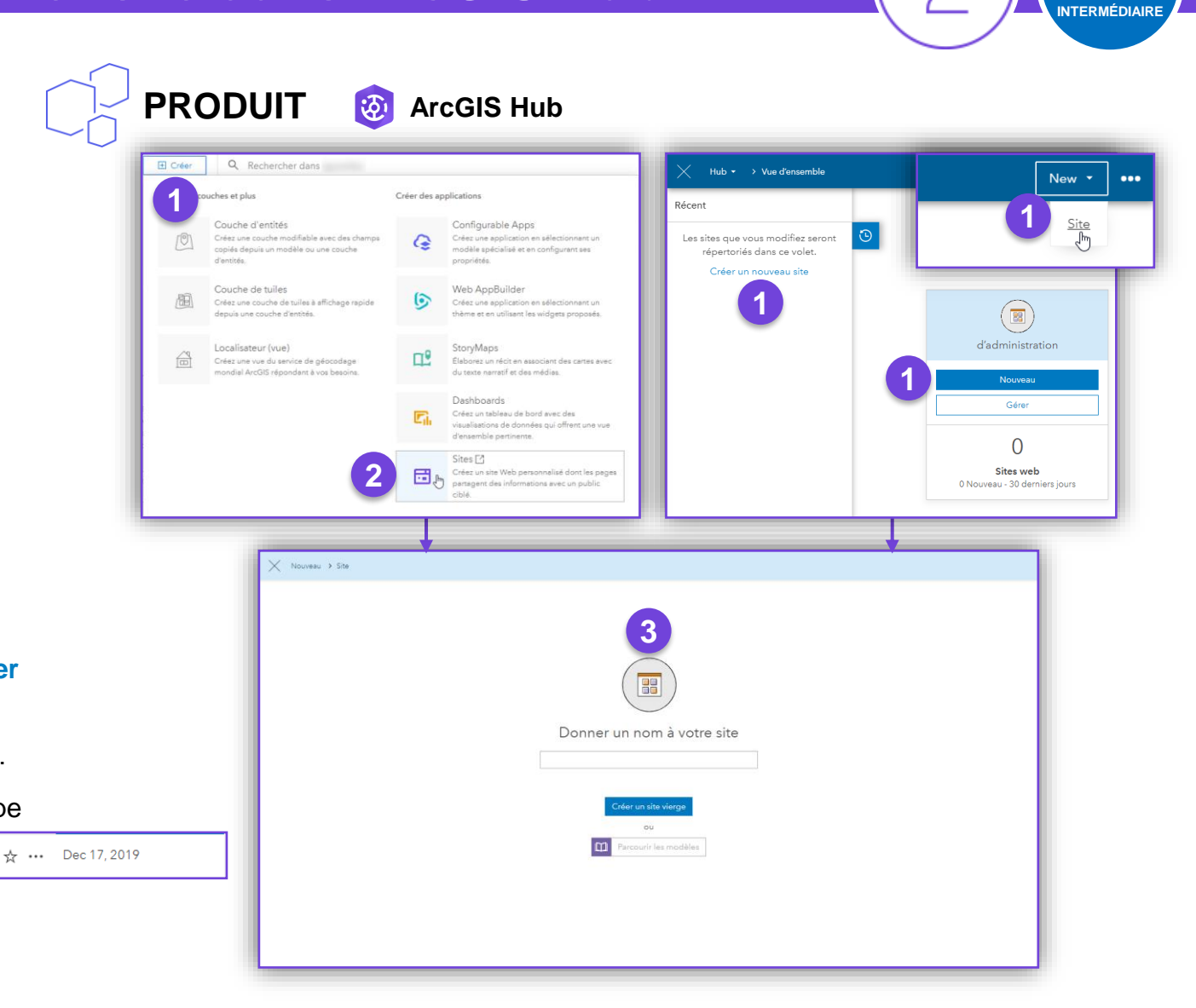

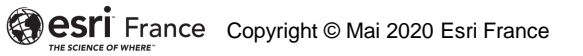

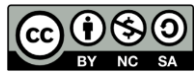

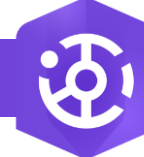

# **Ajouter du contenu à la Bibliothèque de contenu du site**

**PRODUIT**

### **OBJECTIF**

• Ajouter des contenus de votre portail ArcGIS à la bibliothèque de contenus du site, pour les publier sur le site Hub

# **ÉTAPES**

- 1. Dans le menu du site, cliquer sur **Bibliothèque de contenu**
- 2. Cliquer sur le bouton  $\mathsf{P}\left[\mathsf{pour}\right]$  ajouter un contenu existant ou sur le lien **rechercher du contenu existant** en bas de page
- 3. Rechercher le contenu selon son nom, puis valider la recherche avec la touche Entrée du clavier
- 4. Appliquer le ou les filtres nécessaires à la recherche du contenu
- 5. Sélectionner la ou les couches à ajouter (cases à cocher)
- 6. Cliquer sur **Ajouter**

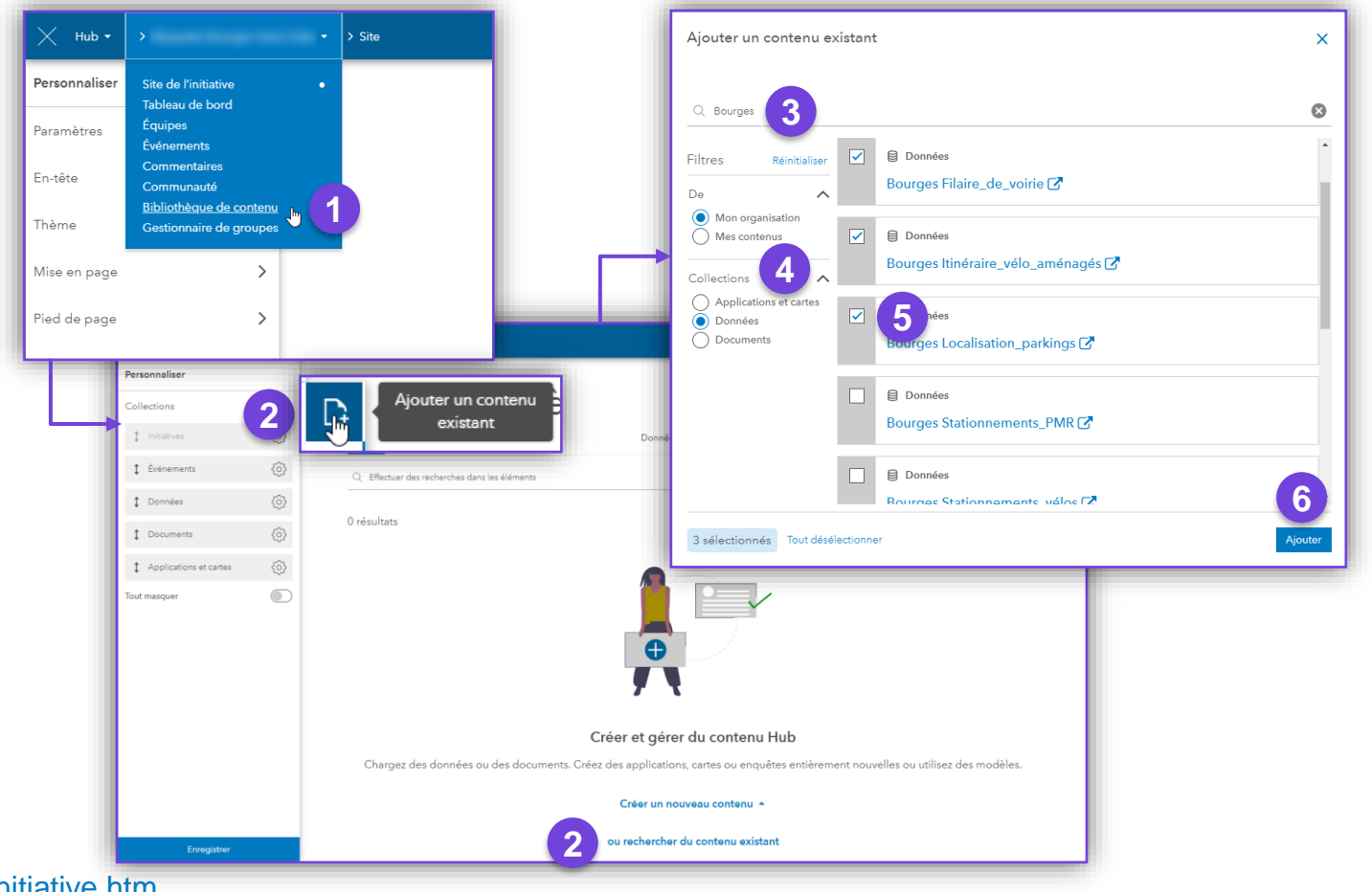

**ArcGIS Hub**

两

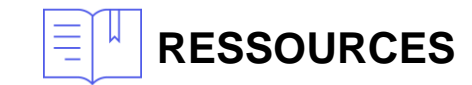

• <https://doc.arcgis.com/fr/hub/initiatives/add-content-to-an-initiative.htm>

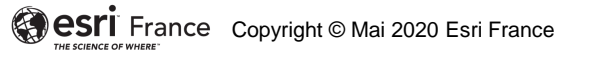

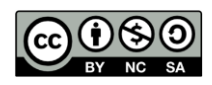

**INTERMÉDIAIR** 

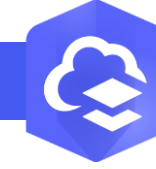

### **Ajouter des éléments au groupe Contenu du site**

**PRODUIT A** ArcGIS Online

### **OBJECTIF**

• Ajouter du contenu à publier au groupe Contenu automatiquement créé avec le site

# **ÉTAPES**

- 1. Naviguer dans ArcGIS Online sur l'onglet **Contenu**
- 2. Cliquer sur l'onglet **Mon contenu** (ou **Mon organisation**)
- 3. Cliquer sur le mode de visualisation et choisir **Tableau**
- 4. Cliquer sur les cases à cocher pour sélectionner le ou les contenus à publier sur le site
- 5. Cliquer sur **Partager** puis **Accès**
- 6. Cliquer sur les deux cases à cocher **Tout le monde (Public)** puis sur le bouton **Mettre à jour le partage de groupe**
- 7. Sélectionner le groupe *Contenu [Nom du site Hub]* puis cliquer sur **OK**
- 8. Cliquer sur **Enregistrer**

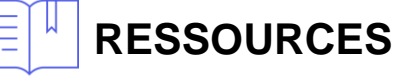

- <https://doc.arcgis.com/fr/hub/data/prepare-your-data.htm>
- <https://doc.arcgis.com/fr/hub/data/specify-groups-for-hub.htm>

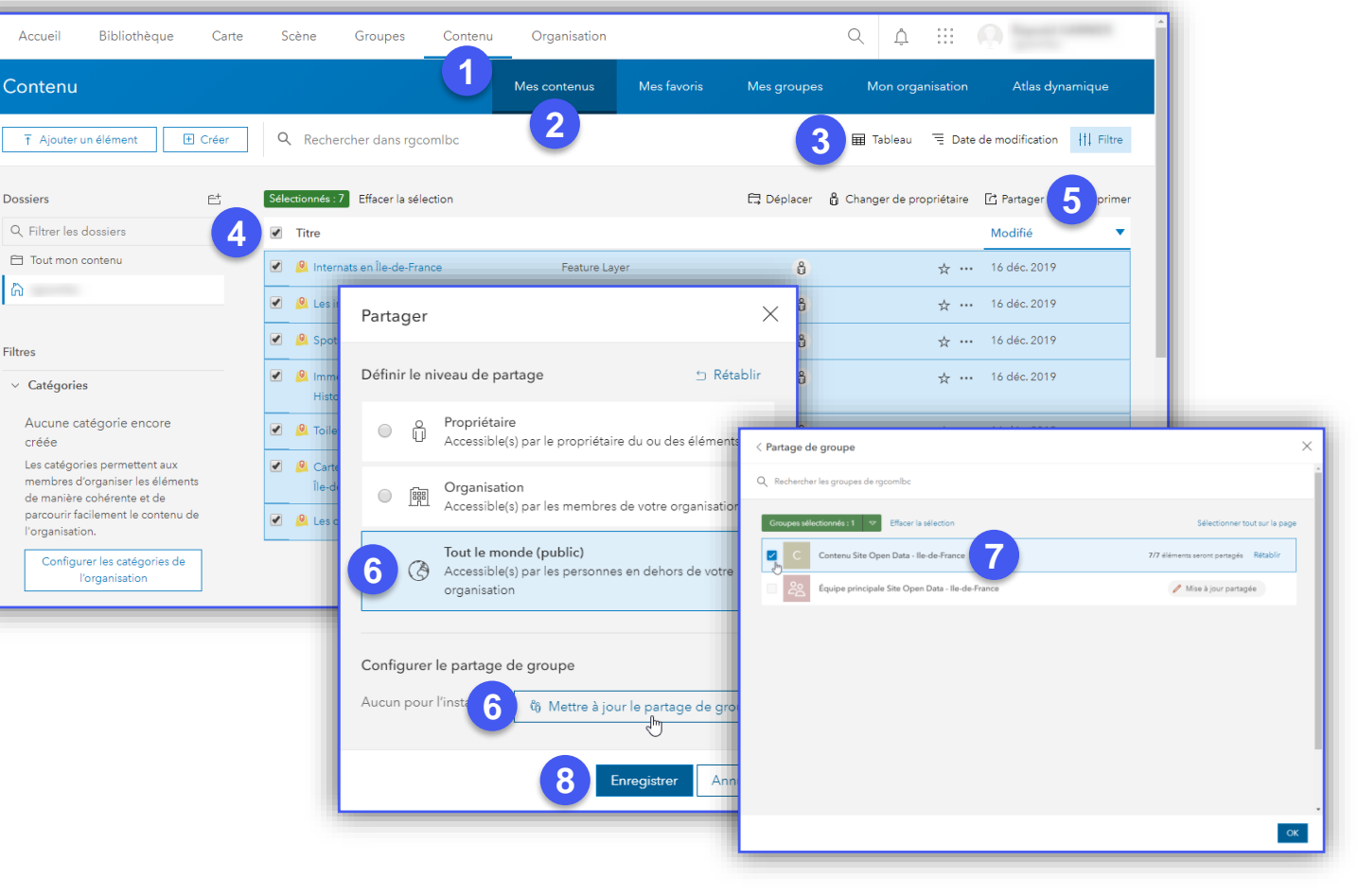

 $\omega$ 

**ArcGIS Enterprise**

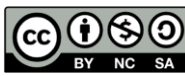

**DÉBUTAN** 

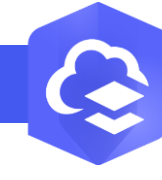

 $\mathbf{R}$ 

### **Lister les éléments du groupe Contenu du site**

**PRODUIT ArcGIS Online** 

### **OBJECTIF**

• Inventorier le contenu à publier listé dans le groupe Contenu automatiquement créé avec le site

# **ÉTAPES**

- 1. Naviguer dans ArcGIS Online sur l'onglet **Groupes**
- 2. Cliquer sur l'onglet **Mes groupes** ou **Mon organisation**
- 3. Rechercher le groupe *Contenu* du site Hub
- 4. Sélectionner le groupe *Contenu* en cliquant sur son nom
- 5. Le groupe s'affiche et liste l'ensemble des contenus déjà publiés dans ce groupe

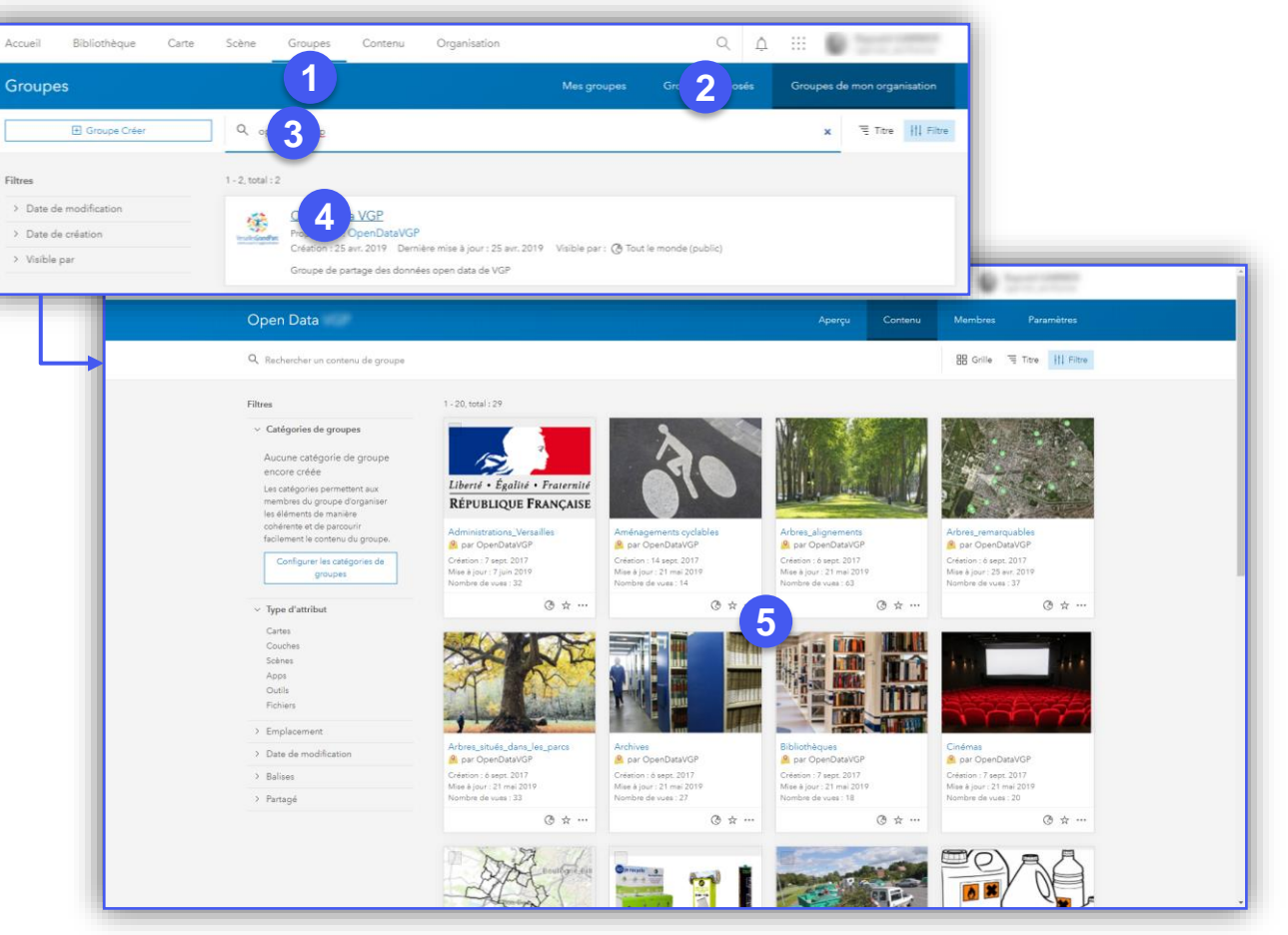

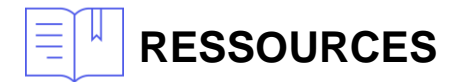

• <https://doc.arcgis.com/fr/hub/data/specify-groups-for-hub.htm>

COPSIT France Copyright © Mai 2020 Esri France

**ArcGIS Enterprise**

 $\omega$ 

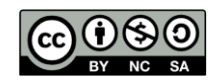

**DÉBUTANT**

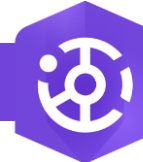

### **Créer un autre site dans ArcGIS Hub**

**PRODUIT**

**ArcGIS Hub**

### **OBJECTIF**

• Créer un nouveau site dans ArcGIS Hub depuis la page Vue d'ensemble

# **ÉTAPES**

- 1. Dans la page **Vue d'ensemble d'ArcGIS Hub**, cliquer :
	- sur **Créer un nouveau site** (à gauche)
	- ou sur le bouton **Nouveau** (dans la rubrique d'administration),
	- ou encore sur le bouton **New** (Nouveau) en haut à droite, puis Site
- **2. Donner un nom à votre site**, puis cliquer sur le bouton **Créer un site vierge**

Poursuivre avec le paramétrage du site…

NB : un *site* est nommé *Initiative* si vous disposez d'une licence ArcGIS Hub Premium

La création du site dans ArcGIS Hub crée un contenu de type **Hub site application** sur votre portail **ArcGIS Online** :

Hub Site Application

 $6 + 8$ 

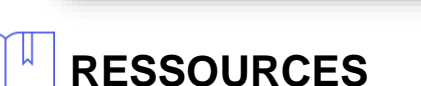

**Site Open Data - Ile-de-France** 

• <https://doc.arcgis.com/fr/hub/sites/create-a-site.htm>

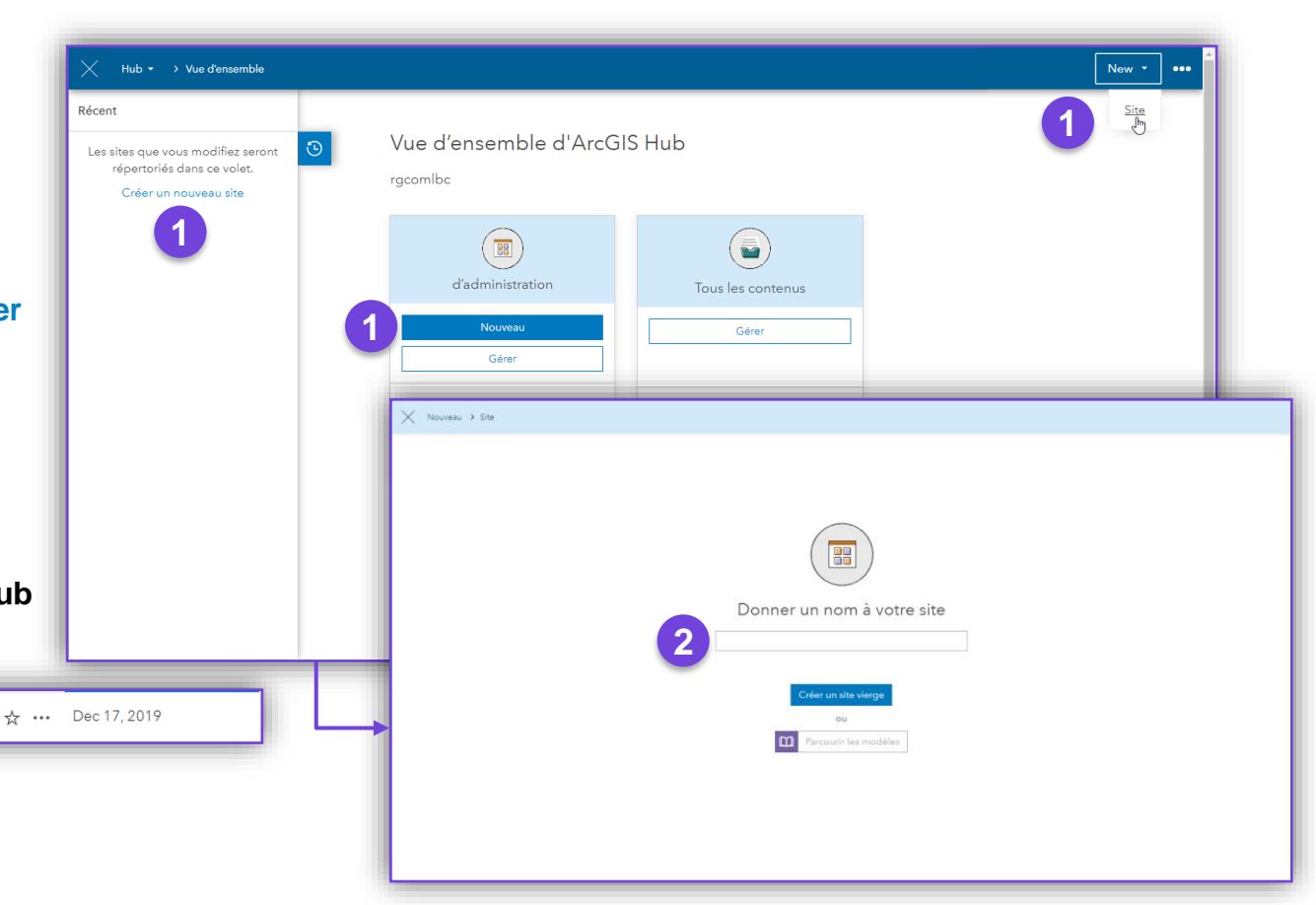

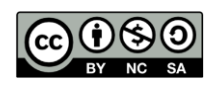

**INTERMÉDIAIR** 

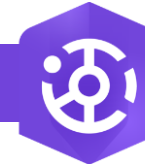

### **Ajouter une ligne vide à la mise en page du site Hub**

**PRODUIT**

### **OBJECTIF**

• Personnaliser la mise en page du site Hub dans l'éditeur de site en ajoutant une ligne vide amenée à contenir des fiches

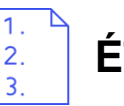

### **ÉTAPES**

- 1. Dans le volet de gauche, cliquer sur la rubrique **Mise en page**
- 2. Dans le volet de gauche, choisir la fiche **Ligne** à ajouter à la mise en page du site
- 3. Cliquer-glisser la fiche **Ligne** vers l'aperçu de la page (à droite)
- 4. En glissant la fiche **Ligne**, un carré affiche et invite à le déposer sur une des zones d'insertion
- 5. Déposer la fiche **Ligne** sur une des zones pour l'insérer à l'emplacement souhaité (une Ligne vide apparaît)
- 6. Configurer la fiche à l'aide du bouton

Poursuivre par le glisser-déposer d'une autre fiche dans la ligne

### **RESSOURCES**

- <https://doc.arcgis.com/fr/hub/sites/add-a-search-bar.htm>
- <https://doc.arcgis.com/fr/hub/sites/add-text-and-images.htm>
- <https://doc.arcgis.com/fr/hub/sites/display-apps-data-and-maps.htm>
- <https://doc.arcgis.com/fr/hub/sites/insert-charts-tables-and-key-metrics.htm>
- <https://doc.arcgis.com/fr/hub/sites/embed-video-social-media-and-iframes.htm>

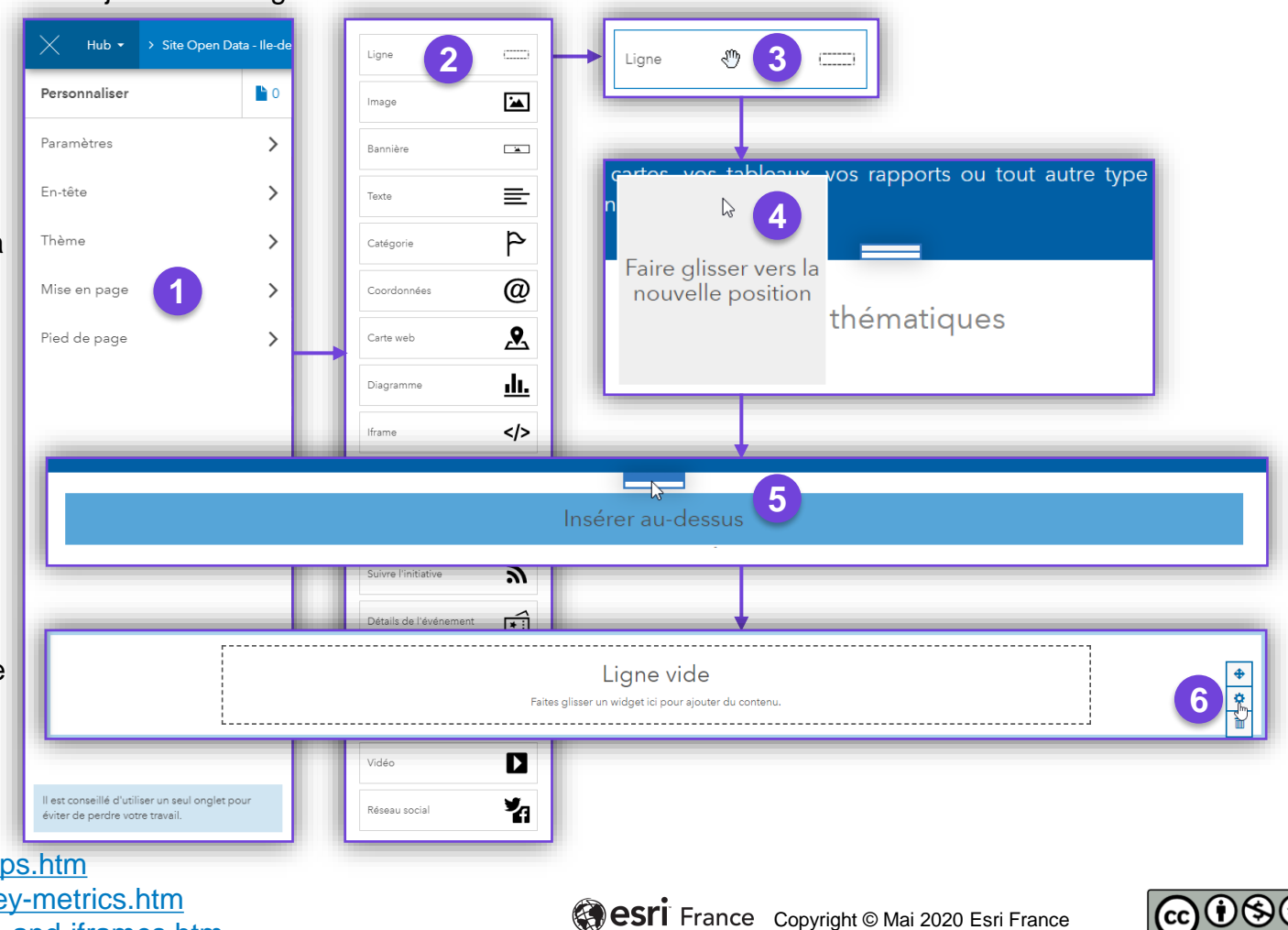

**CONFIRMÉ**

61

**ArcGIS Hub**

汤.

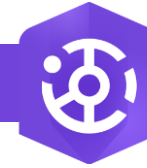

### **Définir ou modifier la mise en page du site Hub**

### **OBJECTIF**

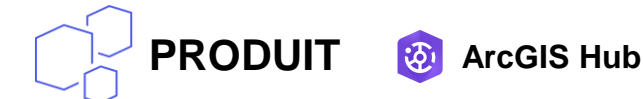

### • Personnaliser la mise en page du site Hub dans l'éditeur de site en ajoutant des fiches de différents types par glisser-déposer

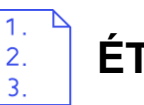

### **ÉTAPES**

- 1. Dans le volet de gauche, cliquer sur la rubrique **Mise en page**
- 2. Dans le volet de gauche, choisir la fiche à ajouter à la mise en page du site
- 3. Cliquer-glisser la fiche choisie vers l'aperçu de la page (à droite)
- 4. En glissant la fiche, un carré affiche et invite à le déposer sur une des zones d'insertion
- 5. Déposer la fiche sur une des zones pour l'insérer à l'emplacement souhaité
- Configurer la fiche à l'aide du bouton  $\frac{\triangle}{\triangle}$  ou compléter en ajoutant d'autres éléments

Poursuivre par le paramétrage et la personnalisation du site…

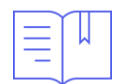

### **RESSOURCES**

- <https://doc.arcgis.com/fr/hub/sites/add-a-search-bar.htm>
- <https://doc.arcgis.com/fr/hub/sites/add-text-and-images.htm>
- <https://doc.arcgis.com/fr/hub/sites/display-apps-data-and-maps.htm>
- <https://doc.arcgis.com/fr/hub/sites/insert-charts-tables-and-key-metrics.htm>
- <https://doc.arcgis.com/fr/hub/sites/embed-video-social-media-and-iframes.htm>

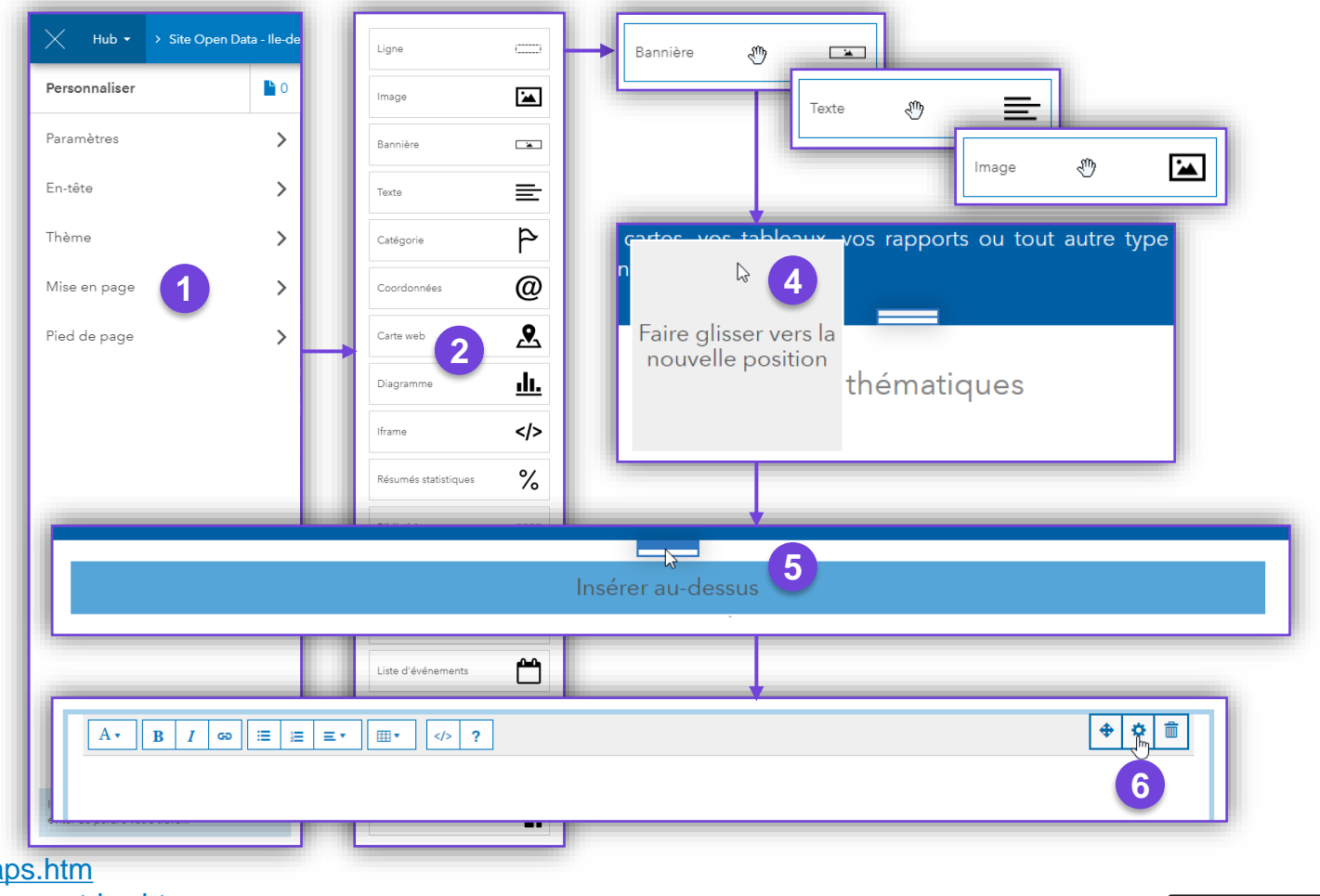

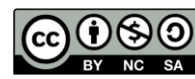

**CONFIRMÉ**

61

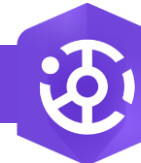

## **Personnaliser le style d'une ligne du site Hub**

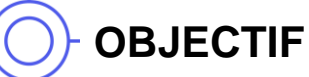

#### **PRODUIT** (汤) **ArcGIS Hub**

• Personnaliser le style d'une ligne (exemple d'élément clé dans la mise en page) du site Hub dans l'éditeur de site

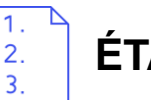

### **ÉTAPES**

- 1. Pointer la souris sur l'élément à modifier (ici le bandeau du site Hub), puis cliquer sur le bouton  $\frac{\phi}{\phi}$  pour modifier la mise en page
- 2. Modifier les **Paramètres de ligne** (Mise en page, Couleurs du texte et de l'arrière-plan, Image d'arrière-plan, Apparence)
- 3. Cliquer sur le bouton **Enregistrer** pour sauvegarder les modifications
- 4. Cliquer sur le bouton **Visualiser** pour visualiser les modifications du site
- 5. Si besoin, cliquer sur **< Mise en page** dans le volet de gauche pour revenir à la liste des éléments de personnalisation du site

Poursuivre par la configuration et la personnalisation du site…

**NB : le procédé est le même pour définir les propriétés d'autres types de fiches ajoutées à une page du site dans ArcGIS Hub**

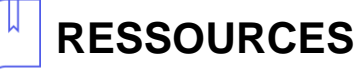

• <https://doc.arcgis.com/fr/hub/sites/add-text-and-images.htm>

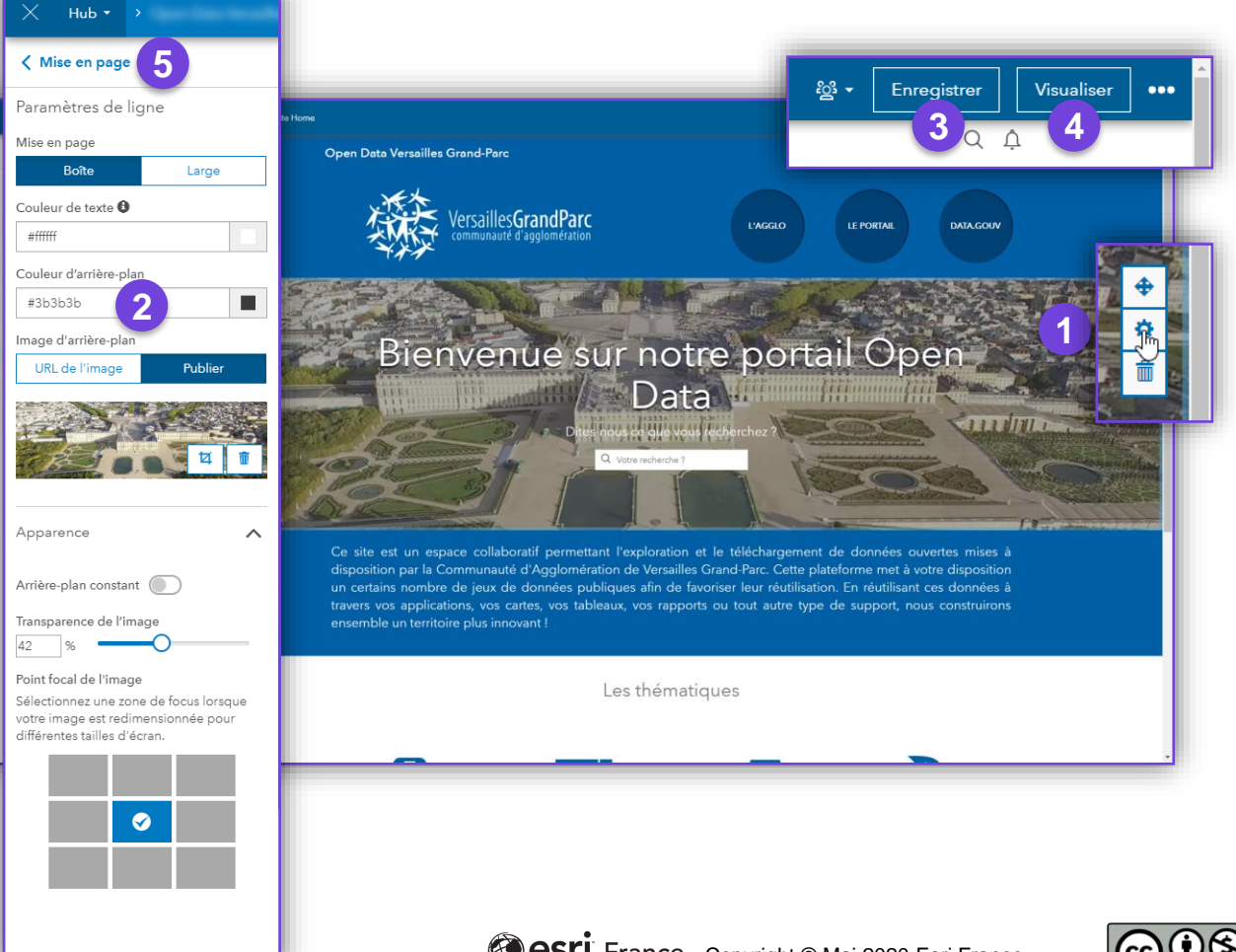

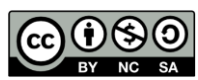

**CONFIRMÉ**

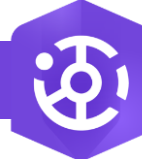

### **Ajouter une carte au site Hub**

**PRODUIT**

### **OBJECTIF**

• Ajouter une carte à une page d'un site Hub dans l'éditeur de site

# **ÉTAPES**

- 1. Dans le volet de gauche, cliquer sur la rubrique **Mise en page**
- 2. Glisser-déposer l'élément **Carte** à ajouter au site
- 3. Configurer la carte à l'aide du bouton  $\frac{\triangleleft}{\triangleleft}$
- 4. Dans le volet gauche, cliquer sur le bouton **Sélectionner la carte**
- 5. Rechercher la carte à ajouter (vérifier qu'elle a au préalable été partagée publiquement et ajoutée au groupe *Contenu* du site Hub), cliquer sur le bouton sur **Sélectionner** et **Fermer**
- 6. Dans le volet gauche, personnaliser le titre et les options de la carte (centrage, hauteur en pixels, légende)
- 7. Cliquer sur **< Mise en page** dans le volet de gauche pour revenir à la mise en page de la page du site Hub

# **RESSOURCES**

• <https://doc.arcgis.com/fr/hub/sites/display-apps-data-and-maps.htm>

Site Open Data - Ile-de-France < Mise en pag Site Open Data - Ile-de-France **1** Mise en page **4 3**  $\frac{1}{\phi}$  $\Omega$  $\left( \frac{1}{2} \right)$ Ligne lechercher une carte  $\widehat{\left[\begin{smallmatrix} 0 & 0 \\ 0 & 0 \\ 0 & 0 \end{smallmatrix}\right]}$ Application  $\overline{\phantom{a}}$ Image **5** Carte des installations sportives d'Île-de-France Bannière  $\sqrt{2}$  $\frac{14}{20}$  +  $\boxed{\text{Energy}}$  Thregistrer .<br>Data - Ilo-do-France + > Pages > Page vid-亖 Texte **7**Site Open Data - Ile-de-France ∄প Survey Carte des install<br>d'Île-de-France Carto das installation sportivas on Ila da Franc P Catégorie **6**  $@$ Coordonnées  $\mathbf{R}$  and  $\mathbf{R}$ **2** ூ உ tiver la légende de la carte  $\bullet$ dı. Diagramme  $<$ /> Iframe ℅ Résumés statistiques

**ArcGIS Hub**

田

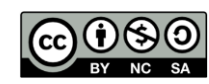

**CONFIRMÉ**

hП

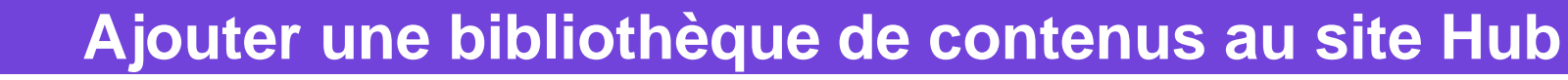

**PRODUIT**

### **OBJECTIF**

• Ajouter une bibliothèque de différents éléments dans l'éditeur de site Hub

## **ÉTAPES**

2.

- 1. Dans le volet de gauche, cliquer sur la rubrique **Mise en page**
- 2. Glisser-déposer l'élément **Bibliothèque** à ajouter au site
- 3. Configurer la bibliothèque à l'aide du bouton  $\phi$
- 4. Dans le volet gauche, cliquer sur la rubrique **Affichage** et choisir un affichage **dynamique** ou **manuel** et ajouter les contenus souhaités
- 5. Dans le volet gauche, cliquer sur la rubrique **Style** et personnaliser l'apparence des éléments de la bibliothèque
- 6. Dans le volet gauche, cliquer sur la rubrique **Options** et personnaliser le comportement de la bibliothèque
- 7. Cliquer sur **< Mise en page** dans le volet de gauche pour revenir à la mise en page de la page du site Hub

### **RESSOURCES**

• <https://doc.arcgis.com/fr/hub/sites/display-apps-data-and-maps.htm>

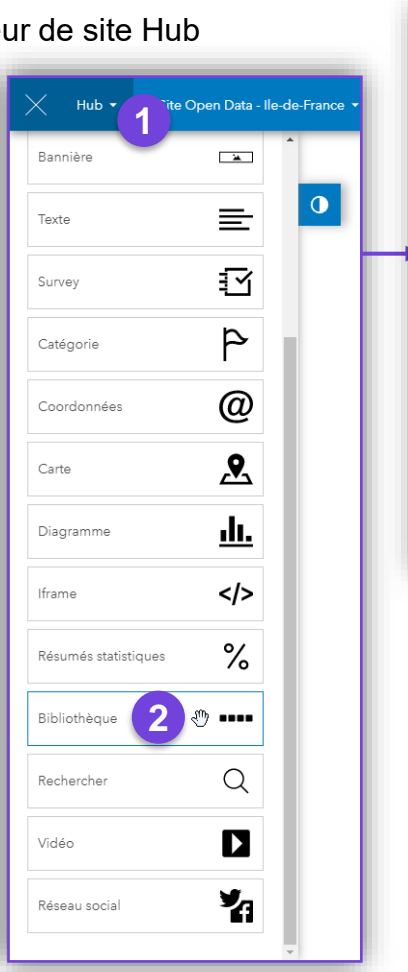

#### 两 **ArcGIS Hub**

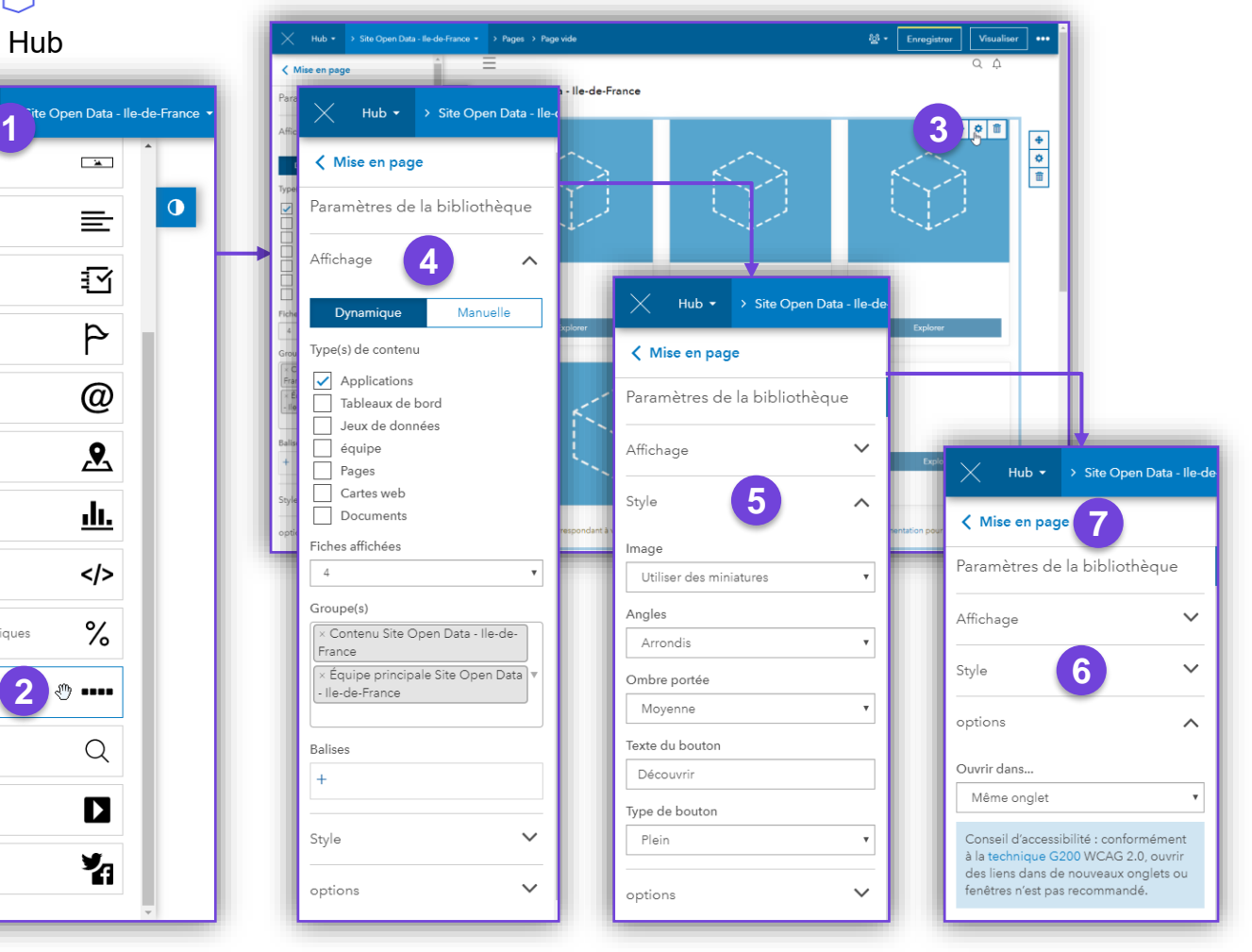

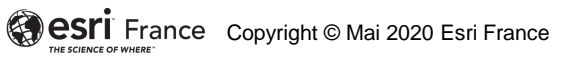

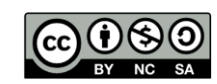

**CONFIRMÉ**

fП

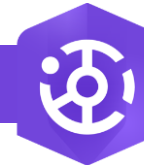

### **Afficher une catégorie de données dans le site Hub**

Ligne

Image

Texte

Survey

Carte

Iframe

**PRODUIT**

### **OBJECTIF**

• Ajouter une catégorie dans l'éditeur de site Hub

# **ÉTAPES**

- 1. Dans le volet de gauche, cliquer sur la rubrique **Mise en page**
- 2. Glisser-déposer l'élément **Catégorie** à ajouter au site
- 3. Configurer la catégorie à l'aide du bouton
- 4. Dans le volet gauche, définir les paramètres de la catégorie, comme le texte du lien, la requête…
- 5. Cliquer sur le bouton **Choisir une icône**
- 6. Choisir une icône parmi celles proposée, puis cliquer sur le bouton **Sélectionner**, et choisir enfin la couleur de l'icône
- 7. Cliquer sur **< Mise en page** dans le volet de gauche pour revenir à la mise en page de la page du site Hub

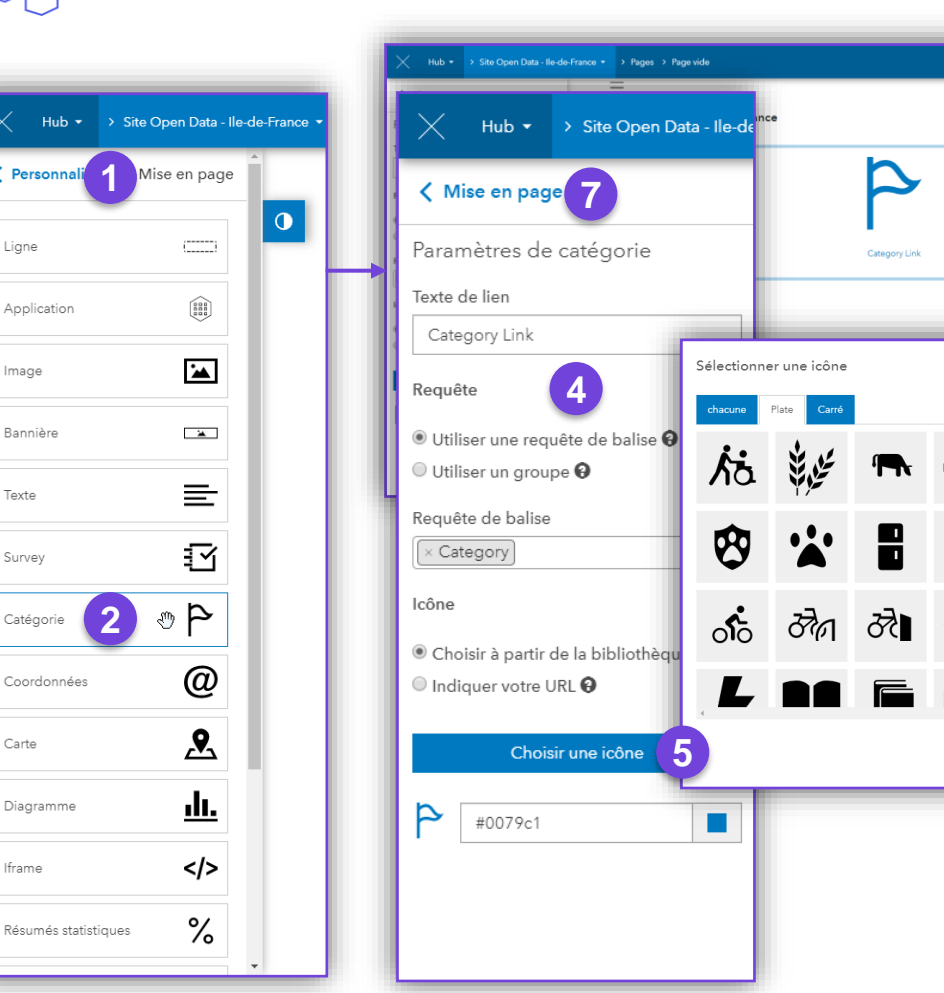

**ArcGIS Hub**

田

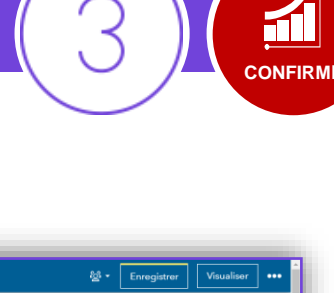

**3**

 $\overline{\phantom{a}}$ 

**5**

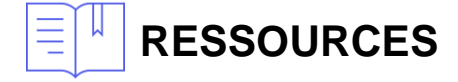

• <https://doc.arcgis.com/fr/hub/sites/display-apps-data-and-maps.htm>

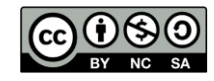

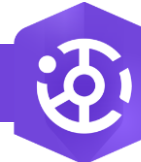

### **Ajouter une application web au site Hub**

**PRODUIT**

**ArcGIS Hub**

两

### **OBJECTIF**

• Ajouter une application créée avec Web AppBuilder au site Hub dans l'éditeur de site

# **ÉTAPES**

- 1. Dans le volet de gauche, cliquer sur la rubrique **Mise en page**
- 2. Glisser-déposer l'élément **Application** à ajouter au site
- 3. Configurer l'application à l'aide du bouton
- 4. Dans le volet gauche, cliquer sur le bouton **Trouver une application**
- 5. Rechercher l'application à ajouter (vérifier qu'elle a au préalable été partagée publiquement et ajoutée au groupe **Contenu** du site Hub), cliquer sur le bouton sur **Sélectionner** et **Fermer**
- 6. Dans le volet gauche, personnaliser le titre et les options de la carte (centrage, hauteur en pixels, légende)
- 7. Cliquer sur **< Mise en page** dans le volet de gauche pour revenir à la mise en page de la page du site Hub

### **RESSOURCES**

• <https://doc.arcgis.com/fr/hub/sites/display-apps-data-and-maps.htm>

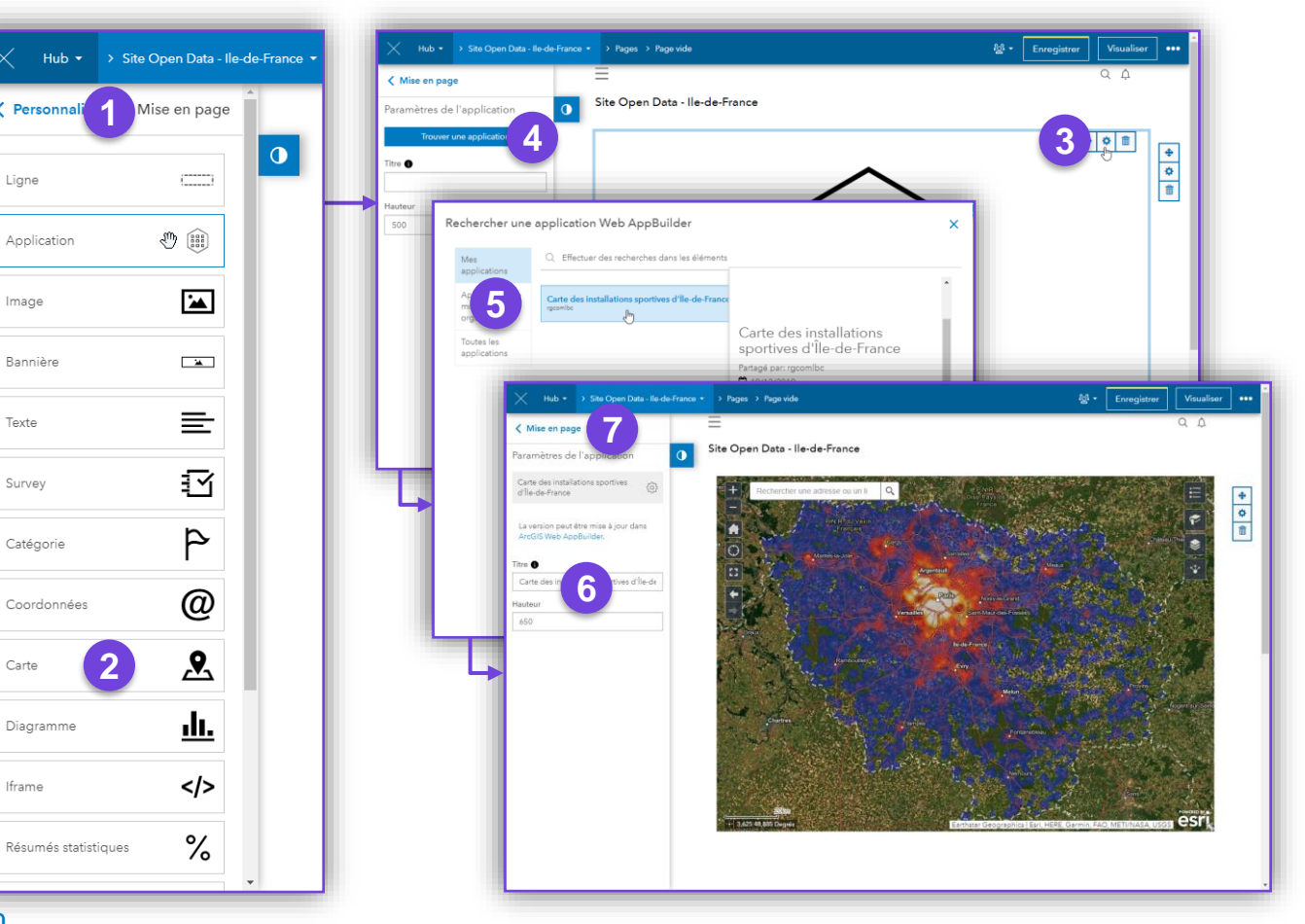

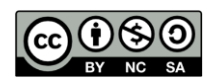

**CONFIRMÉ**

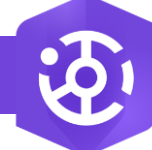

### **Ajouter du contenu externe à la page du site Hub via une fiche iframe**

### **OBJECTIF**

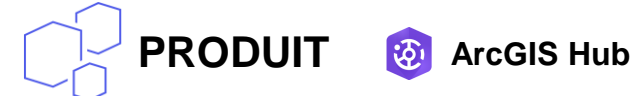

• Ajouter une iframe intégrant une page externe ou une application web (tableau de bord, story map…) à la page du site Hub dans l'éditeur de site

# **ÉTAPES**

- 1. Dans le volet de gauche, cliquer sur la rubrique **Mise en page**
- 2. Glisser-déposer l'élément **Iframe** à ajouter au site
- 3. Configurer l'application à l'aide du bouton  $\frac{\phi}{\phi}$
- 4. Dans le volet gauche, saisir ou copier-coller l'URL de l'iframe, puis cliquer sur **Appliquer** pour voir le contenu
- 5. Si besoin, remplacer l'**URL mobile** pour une expérience utilisateur spécifique (tableau de bord, page optimisée…)
- 6. Personnaliser la hauteur de l'iframe en pixels et son titre
- 7. Autoriser ou non le défilement dans l'iframe (story map, page web complète…)

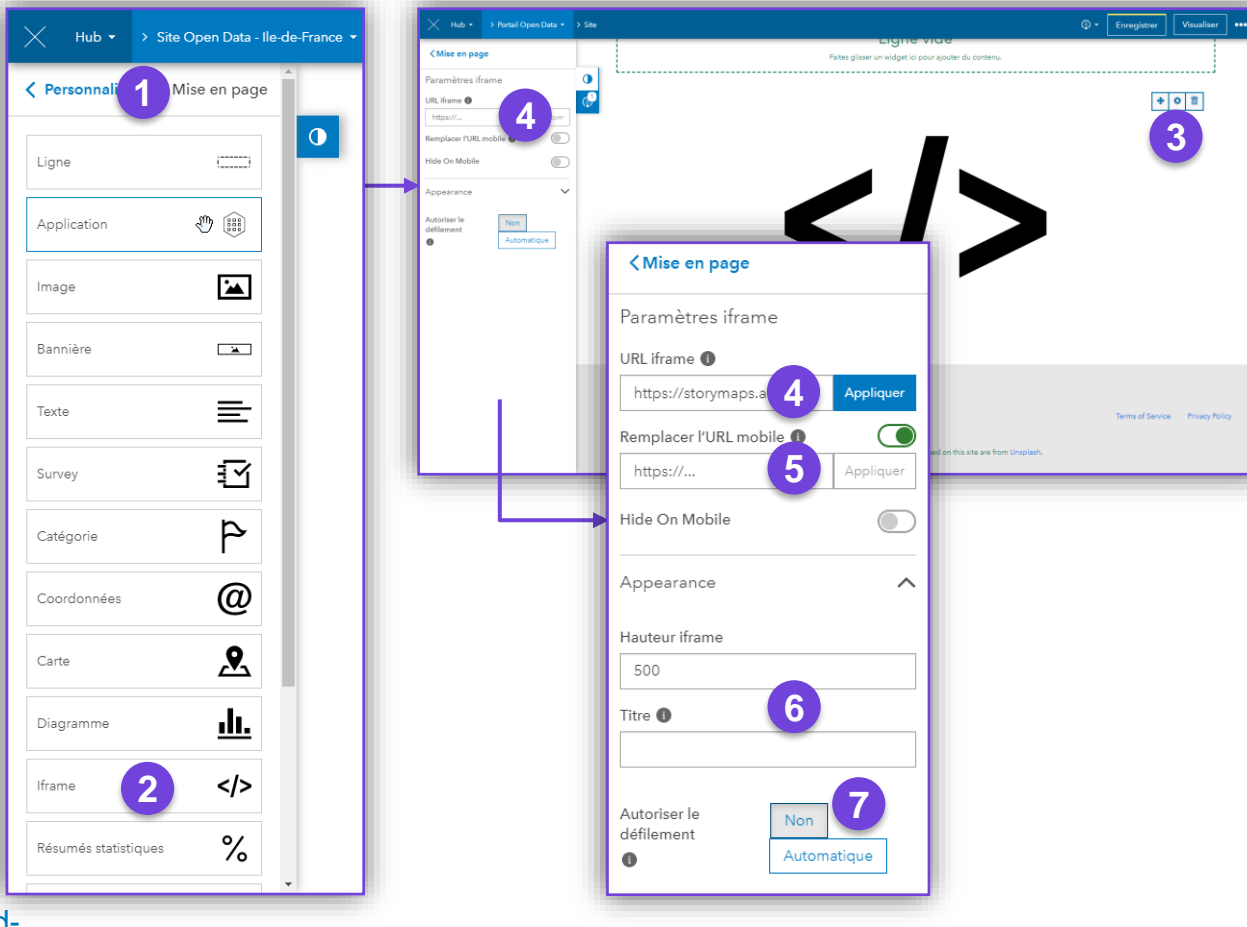

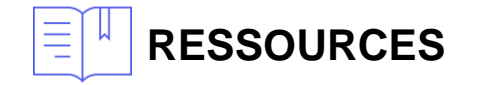

• https://doc.arcgis.com/fr/hub/sites/embed-video-social-media-and[iframes.htm#ESRI\\_SECTION1\\_C30D73392D964D51A8B606128A8A6E8F](https://doc.arcgis.com/fr/hub/sites/embed-video-social-media-and-iframes.htm#ESRI_SECTION1_C30D73392D964D51A8B606128A8A6E8F)

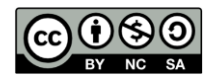

**CONFIRMÉ**

þШ

**3**

 $+ 0$  if

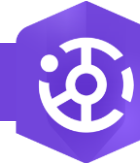

## **Définir ou modifier le pied de page du site Hub**

**PRODUIT**

### **OBJECTIF**

• Personnaliser le pied de page du site Hub dans l'éditeur de site (compétences requises en langage CSS)

# **ÉTAPES**

- 1. Dans le volet de gauche, cliquer sur la rubrique **Footer**
- 2. Cliquer sur **Custom** pour définir dans une zone de texte le code CSS à utiliser pour la personnalisation du pied de page
- 3. Cliquer sur le bouton **Enregistrer** pour sauvegarder les modifications
- 4. Cliquer sur le bouton **Visualiser** pour voir les modifications du site
- 5. Si besoin, cliquer sur **< Personnaliser** dans le volet de gauche pour revenir à l'accueil de l'éditeur de site Hub

Poursuivre par la configuration et la personnalisation du site…

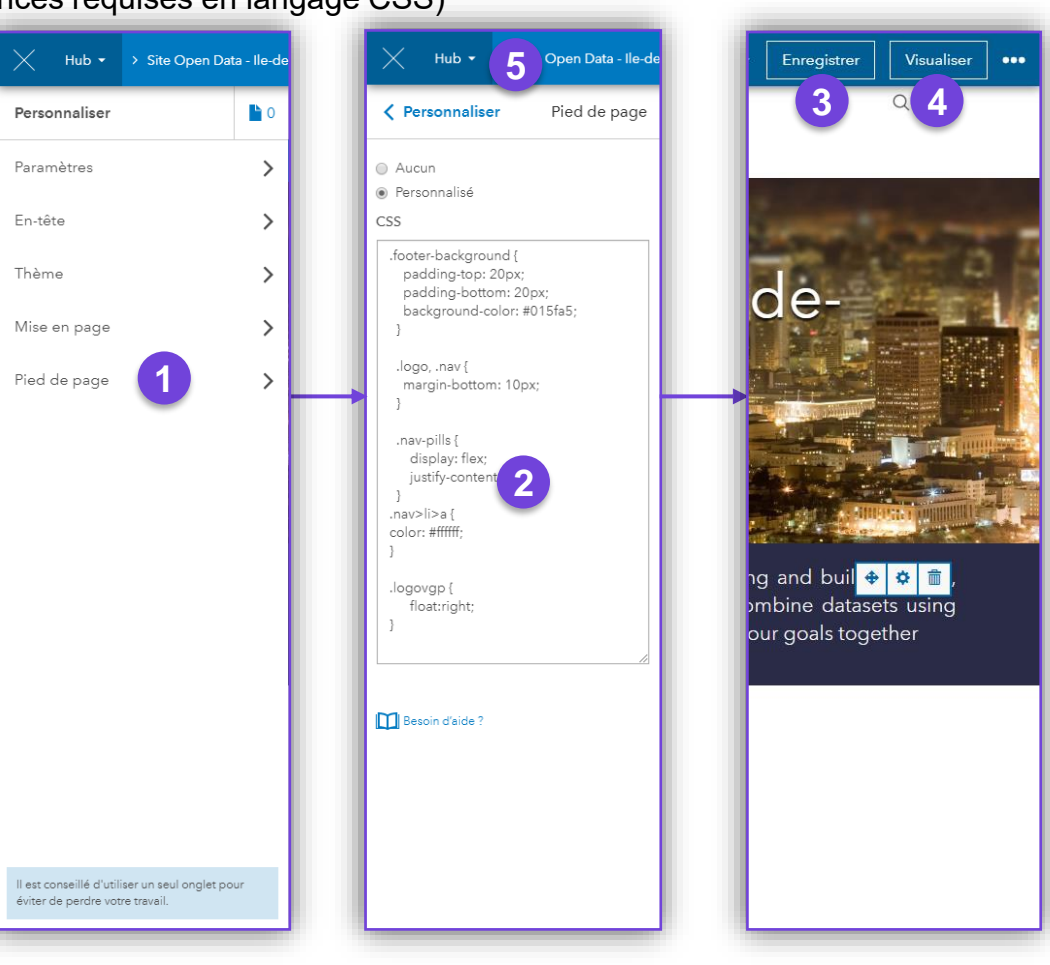

**ArcGIS Hub**

两

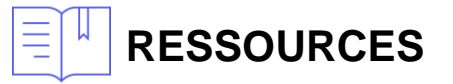

• https://doc.arcgis.com/fr/hub/sites/brand-a-site-with-header-and-theme[options.htm#ESRI\\_SECTION1\\_A8A8E5B30120492EA85E531A7A46CEC8](https://doc.arcgis.com/fr/hub/sites/brand-a-site-with-header-and-theme-options.htm#ESRI_SECTION1_A8A8E5B30120492EA85E531A7A46CEC8)

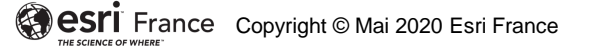

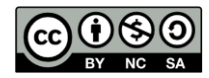

**CONFIRMÉ**

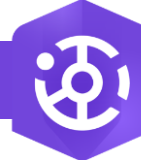

 $\overline{3}$ 

### **Ajouter des pages à un site Hub**

### **OBJECTIF**

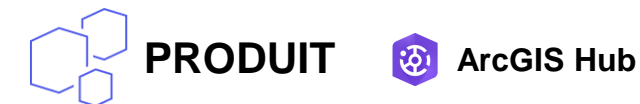

• Configurer un site multi-pages dans ArcGIS Hub en créant de nouvelles pages, pour créer plusieurs onglets au site (Actualités, Événements…)

# **ÉTAPES**

- 1. Dans le menu **Hub**, cliquer dans le menu sur **Sites (d'administration)**
- 2. Dans le **Gestionnaire de sites**, rechercher le site Hub
- 3. Parmi les propositions, choisir le site Hub à éditer, puis cliquer sur le lien **Pages**

### **ou**

- 3. Dans le volet gauche de l'éditeur de site, cliquer sur l'icône **numérotée du nombre de pages du site**
- 4. L'éditeur de pages d'ArcGIS Hub se charge dans le volet gauche et offre comme actions possibles
	- 3. La création de page : bouton **Nouvelle page**
	- 4. La liaison de page : bouton **Lier la page**

Poursuivre par l'ajout ou la modification de pages au site…

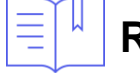

### **RESSOURCES**

• <https://doc.arcgis.com/fr/hub/sites/add-pages-to-your-site.htm>

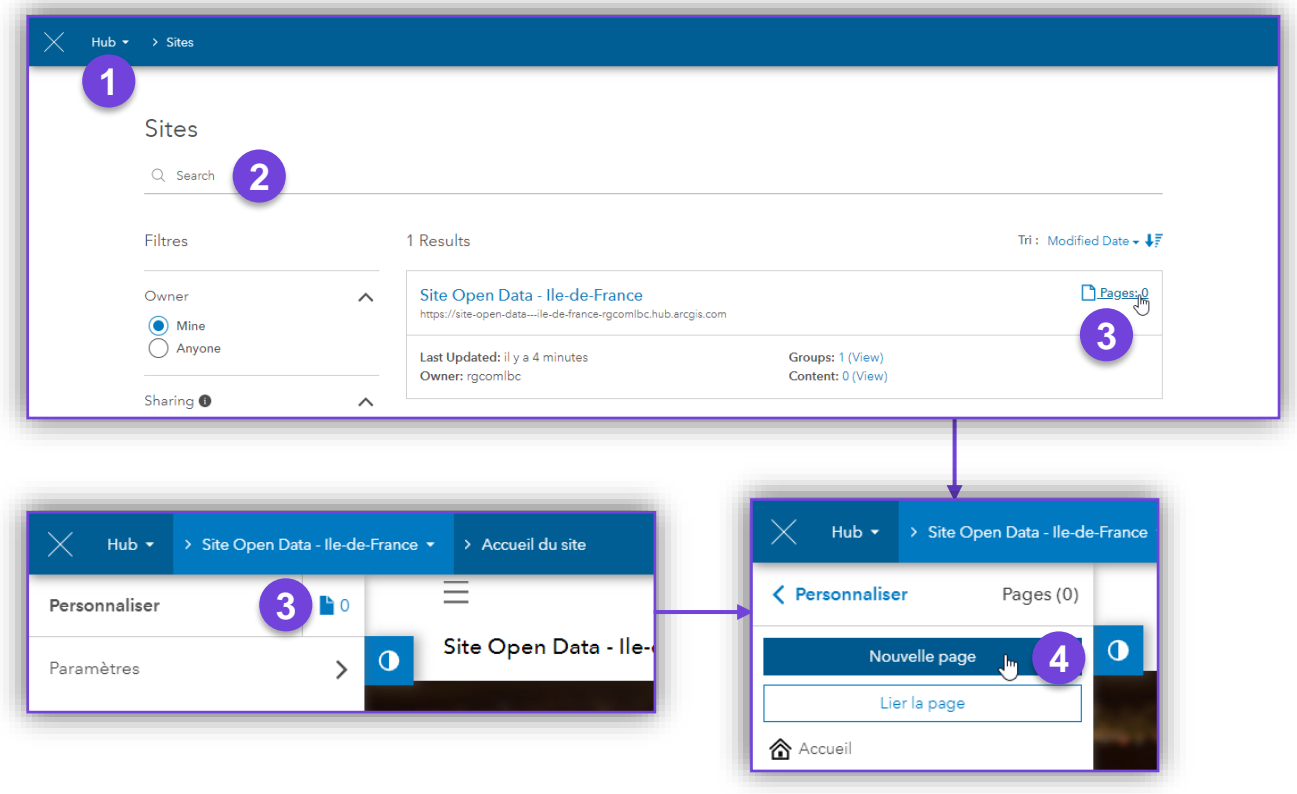

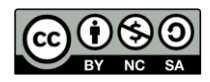

**CONFIRMÉ**

f1

### **Configurer une nouvelle page du site Hub**

### **OBJECTIF**

• Ajouter une nouvelle page au site Hub

# **ÉTAPES**

2.

 $\overline{\mathbf{z}}$ 

- 1. Dans le volet gauche de l'éditeur de site, cliquer sur le bouton **Nouvelle page**
- 2. Saisir le nom de la nouvelle page, puis cliquer sur le bouton **Suivant**
- 3. L'ajout de cette nouvelle page s'enregistre avant de poursuivre la personnalisation
- 4. Dans le volet gauche, cliquer sur **Informations sur la page** pour en éditer les propriétés (titre, résumé, complément d'URL)
- 5. La nouvelle page créée utilise un modèle de mise en page exemple. Cliquer sur **< Personnaliser** puis sur **Mise en page** pour accéder à la mise en page et la modifier (ajouter et modifier des éléments, ou widgets)

Poursuivre par la configuration et la personnalisation du site…

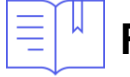

**RESSOURCES**

• <https://doc.arcgis.com/fr/hub/sites/add-pages-to-your-site.htm>

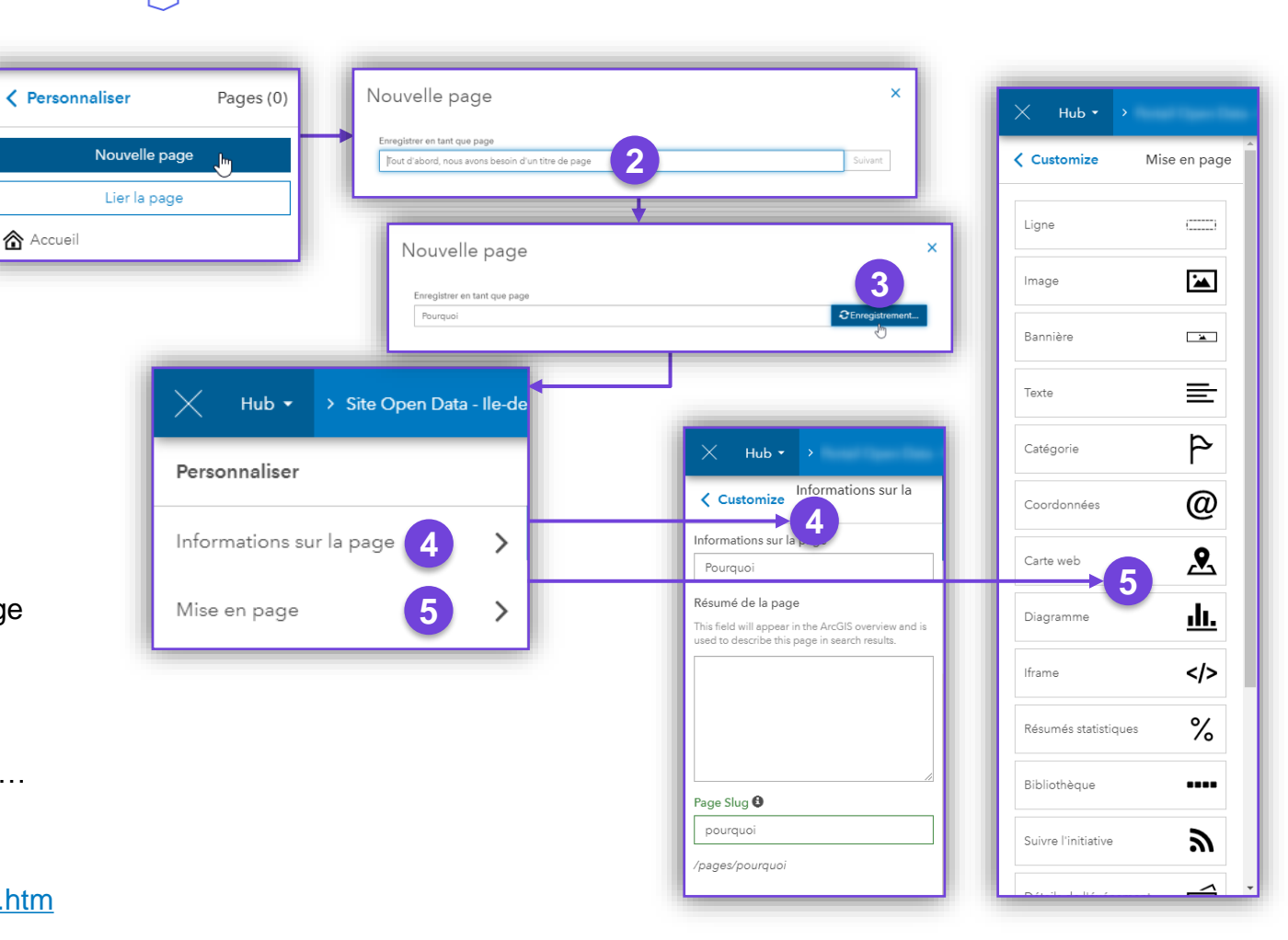

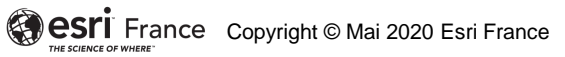

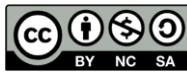

**CONFIRMÉ**

61

**PRODUIT** 汤. **ArcGIS Hub**

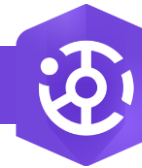

### **Consulter la Bibliothèque de contenus du site Hub**

Récent

 $\Box$  Site

**PRODUIT**

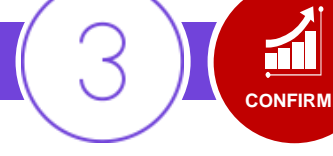

### **OBJECTIF**

• Consulter depuis ArcGIS Hub la liste des contenus intégrés au site Hub, grâce à la Bibliothèque de contenus

# **ÉTAPES**

- 1. Depuis la **vue d'ensemble d'ArcGIS Hub**, sélectionner le site à modifier
- 2. Dans la liste déroulante du menu portant le nom du site Hub, choisir **Bibliothèque de contenus**
- 3. Consulter la liste des contenus, les filtrer au besoin selon les Données, les Applications et cartes, les Documents ou les Événements (version Premium)
- 4. Réordonner si besoin les catégories de contenus selon leur fréquence d'utilisation par glisser-déposer vertical des catégories à l'aide de l'icône

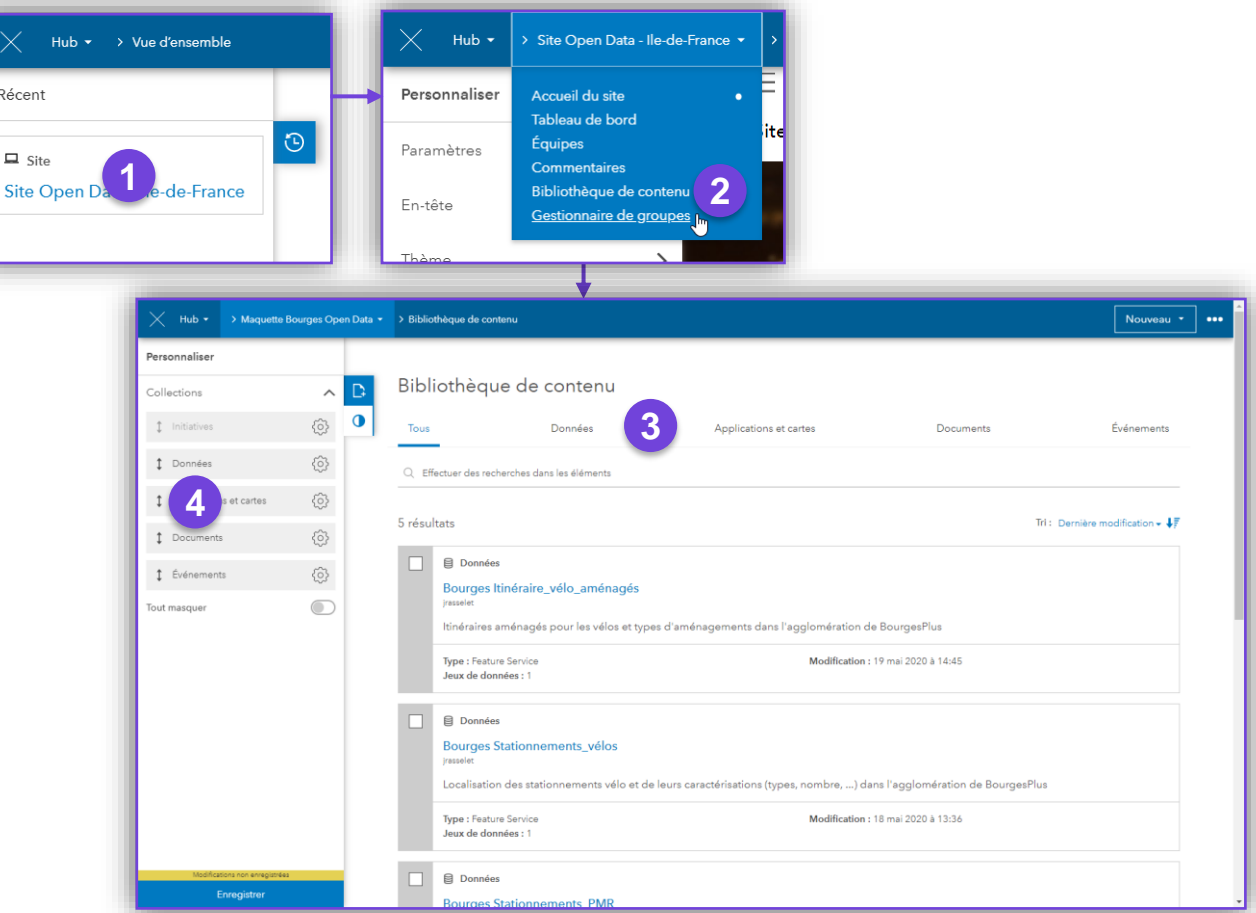

**ArcGIS Hub**

 $\mathfrak{F}_1$ 

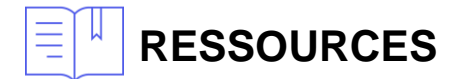

• https://doc.arcgis.com/fr/hub/data/content[faqs.htm#ESRI\\_SECTION1\\_86411212B7374514BF26DEE68A0FFAD4](https://doc.arcgis.com/fr/hub/data/content-faqs.htm#ESRI_SECTION1_86411212B7374514BF26DEE68A0FFAD4)

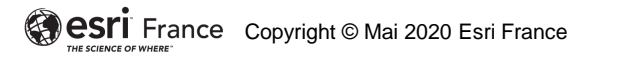

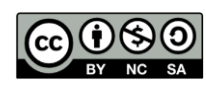

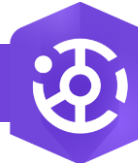

 $\overline{\mathbf{z}}$ 

### **Consulter les contenus du site Hub**

**PRODUIT**

### **OBJECTIF**

• Consulter depuis ArcGIS Hub la liste des contenus publiés pour le site Hub

# **ÉTAPES**

- 1. Depuis la **vue d'ensemble d'ArcGIS Hub**, sélectionner le site à modifier
- 2. Dans la liste déroulante du menu portant le nom du site Hub, choisir **Gestionnaire de groupes**
- 3. Un groupe *Contenu [nom du site Hub]* s'affiche dans la liste, cliquer sur son nom
- 4. La liste des contenus du groupe s'affiche alors, et peut être filtrée selon le type de contenu

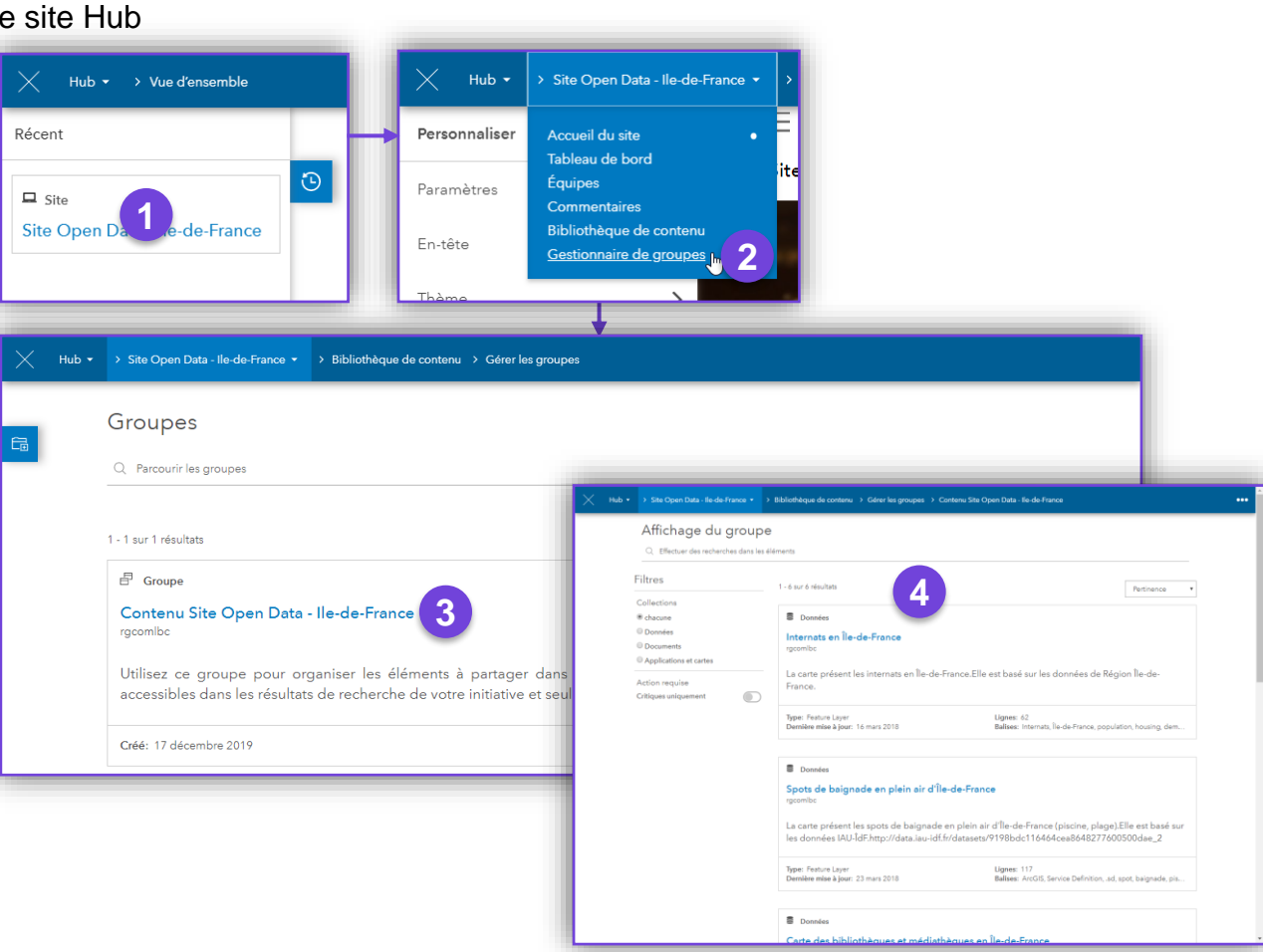

**ArcGIS Hub**

CO **CSI** France Copyright © Mai 2020 Esri France

**CONFIRMÉ**

f1

**RESSOURCES**

• <https://doc.arcgis.com/fr/hub/data/add-and-manage-groups.htm>

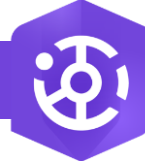

 $\mathcal{S}$ 

### **Paramétrer le site Hub**

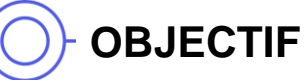

• Paramétrer un site dans ArcGIS Hub

## **ÉTAPES**

- 1. Depuis la vue d'ensemble d'ArcGIS Hub, sélectionner le site à modifier, ou créer un nouveau site
- 2. Une fois le site chargé, cliquer sur **Paramètres**
- 3. Saisir le **Titre du site**
- 4. Définir le **Sous-domaine**
- 5. Personnaliser l'**URL du site** et vérifier l'aperçu de l'URL
- **6. Forcer l'exécution en HTTPS** (recommandé)
- 7. Personnaliser la rubrique **À propos du site**
- **8. Activer** si besoin **l'icône personnalisée (favicon)**, et saisir l'URL d'accès à l'image
- 9. Cliquer sur **Configurer la carte** et poursuivre le paramétrage…

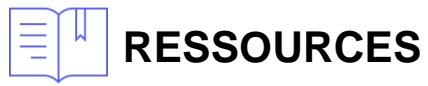

• <https://doc.arcgis.com/fr/hub/sites/configure-site-settings.htm>

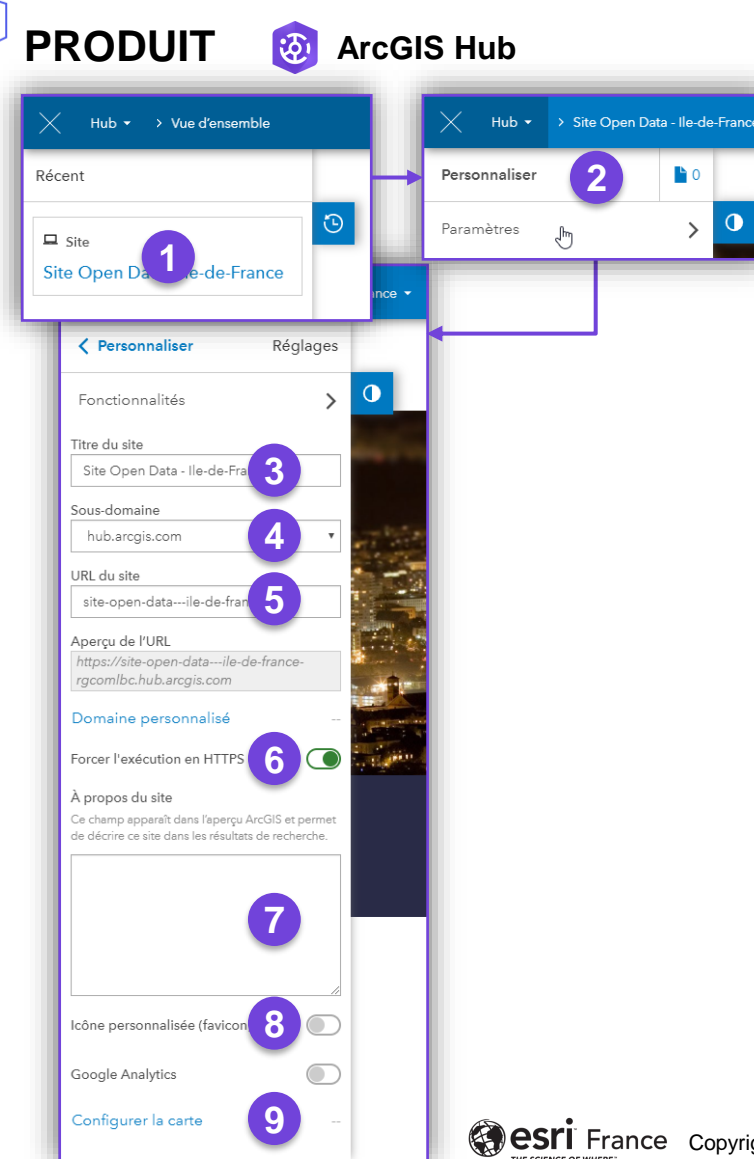

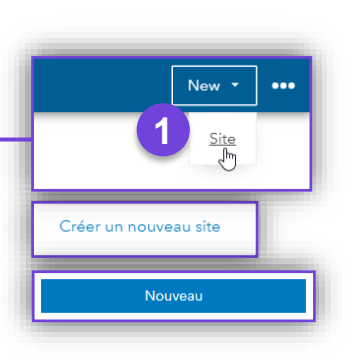

**CONFIRMÉ**

ш

 $\bullet$ 

 $\left\langle \right\rangle$ 

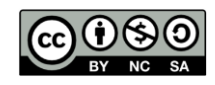

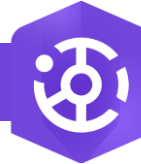

 $\mathbf{R}$ 

### **Configurer la carte du site Hub**

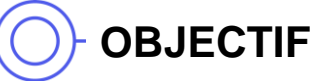

• Paramétrer un site dans ArcGIS Hub

# **ÉTAPES**

- 1. Depuis la vue d'ensemble d'ArcGIS Hub, sélectionner le site à modifier
- 2. Une fois le site chargé, cliquer sur **Paramètres**
- 3. Cliquer sur **Configurer la carte**
- 4. Définir l'emprise géographique du site Hub (zoom ou rectangle à l'aide de la touche Maj. du clavier).
- 5. Personnaliser si besoin le fond de carte utilisé sur le site

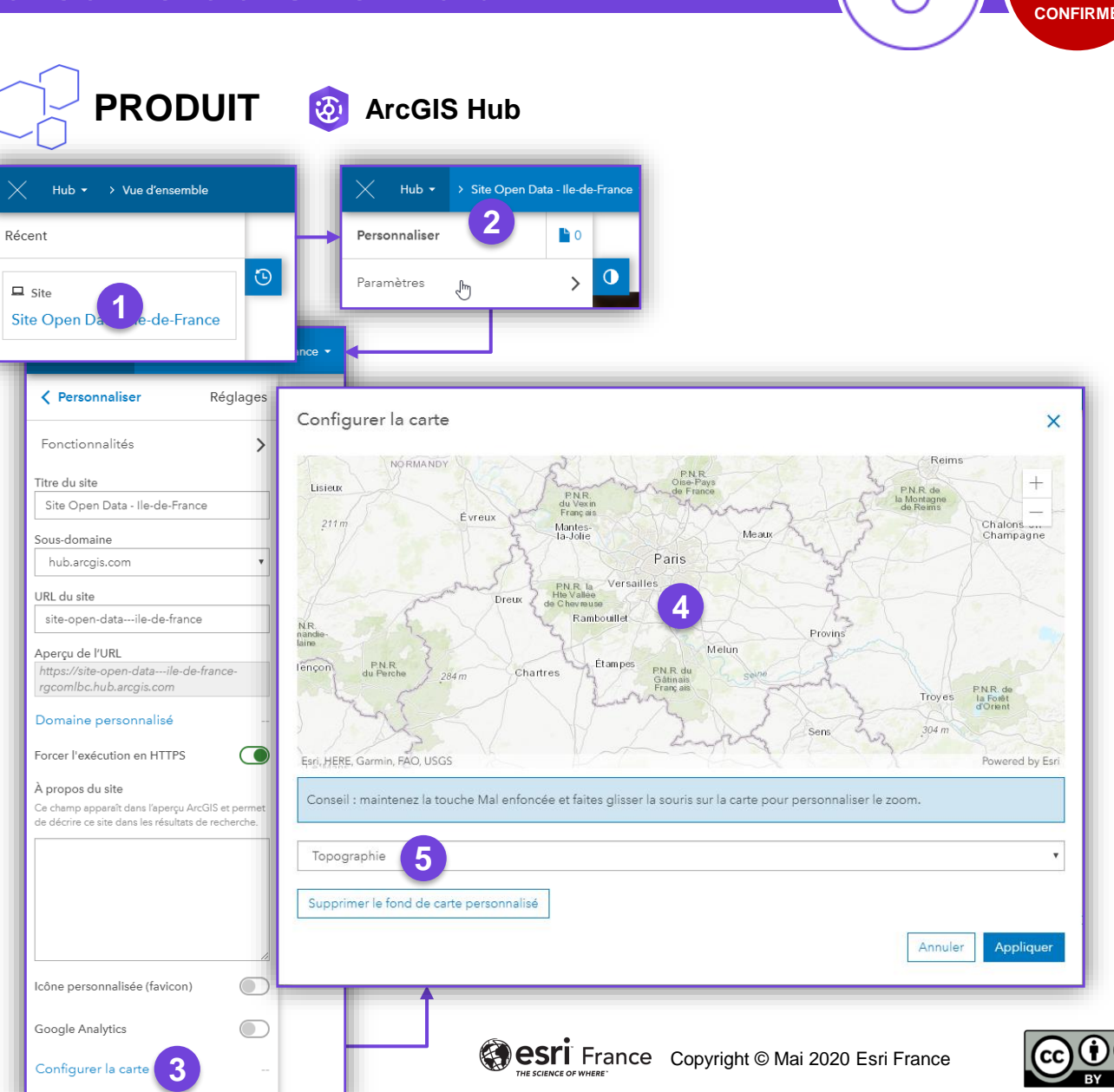

ш

**RESSOURCES**

• <https://doc.arcgis.com/fr/hub/sites/configure-site-settings.htm>

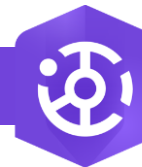

## **Définir les fonctionnalités d'un site Hub**

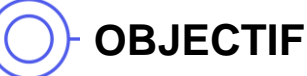

• Configurer les fonctionnalités d'un nouveau site dans ArcGIS Hub

## **ÉTAPES**

- 1. Depuis la vue d'ensemble d'ArcGIS Hub, sélectionner le site à modifier
- 2. Cliquer sur **Paramètres**
- 3. Cliquer sur **Fonctionnalités**
- 4. Consulter la liste des **Options**, voir lesquelles sont **activées**  ou **désactivées**
- 5. Cliquer sur le bouton  $\overline{\bigcirc}$  ou  $\overline{\bigcirc}$  pour modifier le statut des fonctionnalités standard
- 6. Activer **Projections locales** pour permettre les téléchargements dans la projection native du service au lieu de WGS84
- 7. Explorer les fonctionnalités proposées en **Bêta**, et les activer si besoin

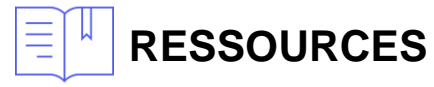

• <https://doc.arcgis.com/fr/hub/sites/create-a-site.htm>

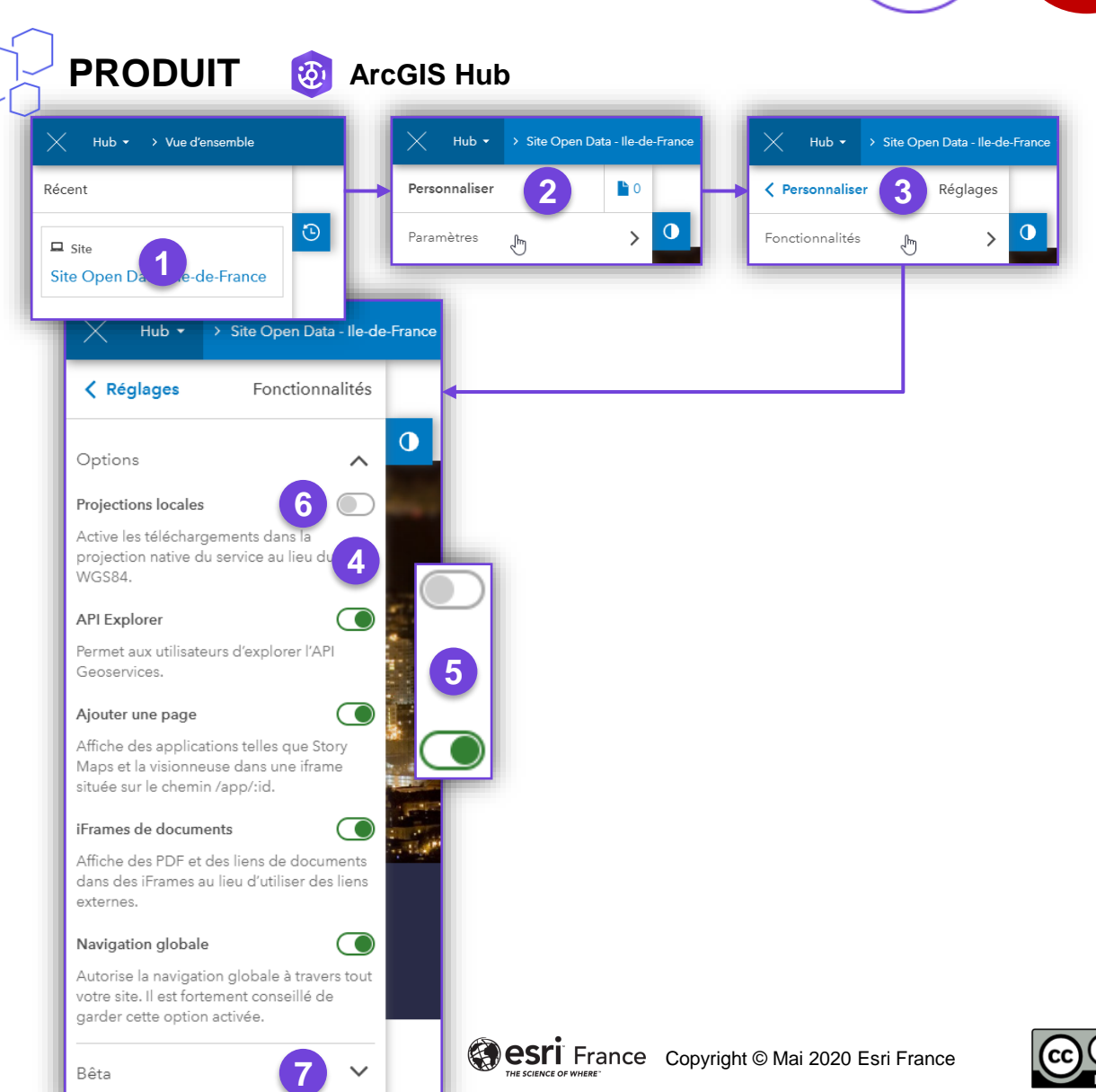

**CONFIRMÉ**

Bêta

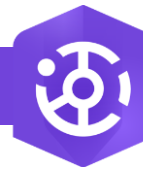

## **Définir ou modifier l'en-tête du site Hub**

### **OBJECTIF**

• Personnaliser l'en-tête du site Hub dans l'éditeur de site

# **ÉTAPES**

- 1. Dans le volet de gauche, cliquer sur la rubrique **En-tête**
- 2. Cliquer sur la rubrique **Apparence** pour la modifier
- 3. Cliquer sur la rubrique **Habillage** pour le modifier
- 4. Cliquer sur la rubrique **Menu** pour le modifier
- 5. Cliquer sur la rubrique **Icônes de réseaux sociaux** à afficher
- 6. Cliquer sur le bouton **Enregistrer** pour sauvegarder les modifications
- 7. Cliquer sur le bouton **Visualiser** pour visualiser les modifications du site
- 8. Si besoin, cliquer sur **< Personnaliser** dans le volet de gauche pour revenir à l'accueil de l'éditeur de site Hub

Poursuivre par la configuration et la personnalisation du site…

### **RESSOURCES**

• https://doc.arcgis.com/fr/hub/sites/brand-a-site-with-header-and-theme[options.htm#ESRI\\_SECTION1\\_6C418A4D0C8840569C79C572C0A5632E](https://doc.arcgis.com/fr/hub/sites/brand-a-site-with-header-and-theme-options.htm#ESRI_SECTION1_6C418A4D0C8840569C79C572C0A5632E)

**PRODUIT** 汤. **ArcGIS Hub**

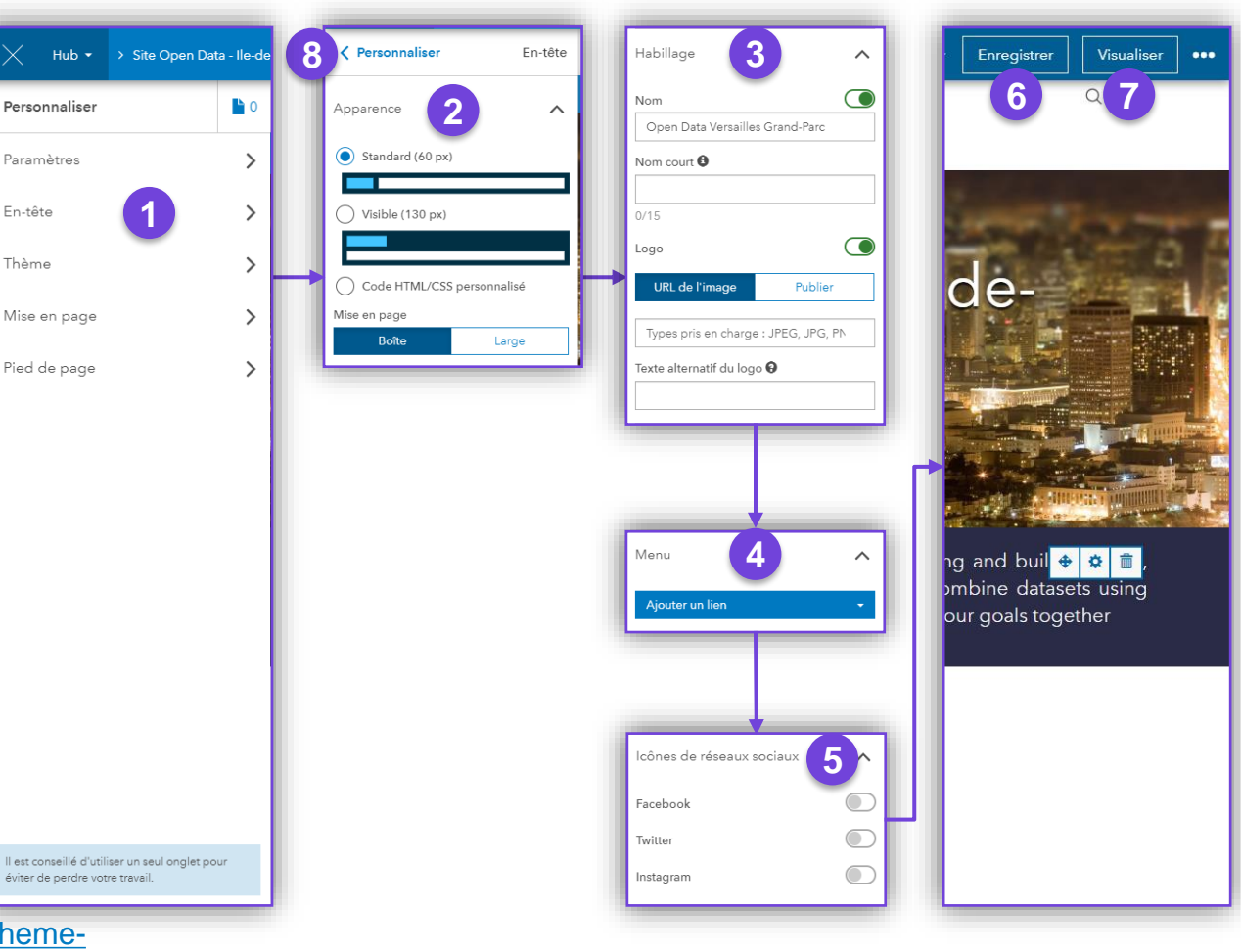

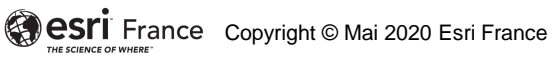

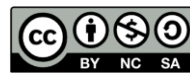

**CONFIRMÉ**

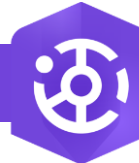

### **Personnaliser le thème du site Hub**

**PRODUIT**

### **OBJECTIF**

• Personnaliser le thème du site Hub dans l'éditeur de site

# **ÉTAPES**

- 1. Dans le volet de gauche, cliquer sur la rubrique **Thème**
- 2. Dans l'éditeur de thème, modifier les différentes couleurs de l'interface utilisateur à l'aide du sélecteur de couleur ou en saisissant son code hexadécimal, ainsi que la police de caractères à utiliser
- 3. Cliquer sur le bouton **Enregistrer** pour sauvegarder les modifications
- 4. Cliquer sur le bouton **Visualiser** pour visualiser les modifications du site
- 5. Si besoin, cliquer sur **< Personnaliser** dans le volet de gauche pour revenir à l'accueil de l'éditeur de sites d'ArcGIS Hub

Poursuivre par le paramétrage et la personnalisation du site…

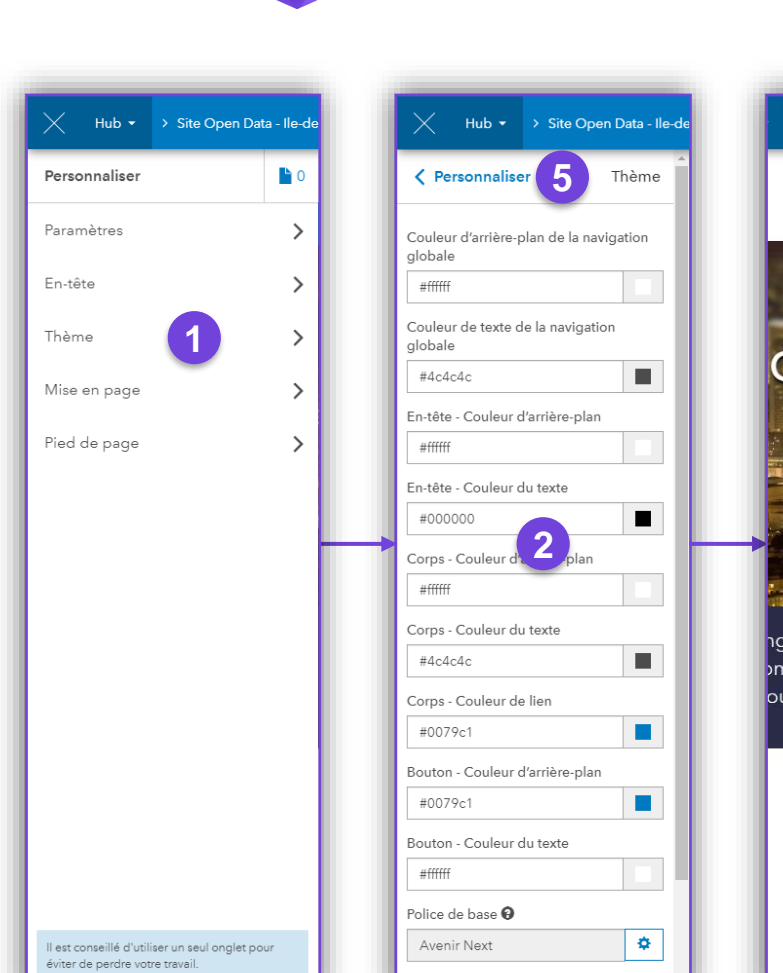

**ArcGIS Hub** 

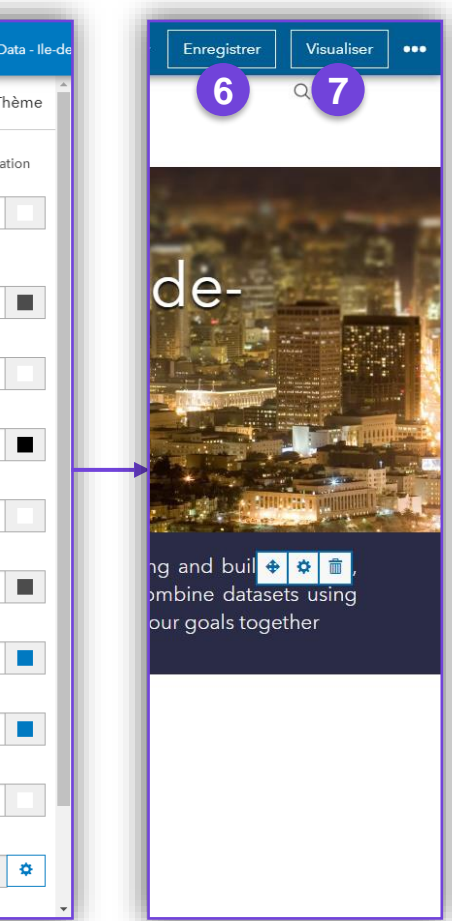

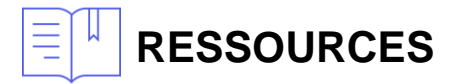

• https://doc.arcgis.com/fr/hub/sites/brand-a-site-with-header-and-theme[options.htm#ESRI\\_SECTION1\\_095B19E0FADD44BDB6ADED9008FA8260](https://doc.arcgis.com/fr/hub/sites/brand-a-site-with-header-and-theme-options.htm#ESRI_SECTION1_095B19E0FADD44BDB6ADED9008FA8260)

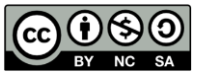

**CONFIRMÉ**

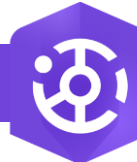

 $\overline{\mathbf{z}}$ 

## **Visualiser un aperçu du site Hub**

## **OBJECTIF**

• Visualiser un aperçu du site Hub à n'importe quel moment

# **ÉTAPES**

- 1. Depuis la **vue d'ensemble d'ArcGIS Hub**, sélectionner le site à modifier
- 2. Quelle que soit l'action en cours, cliquer sur le bouton **Visualiser** en haut à droite
- 3. L'aperçu du site s'affiche alors
- 4. Pour revenir à l'édition du site, cliquer sur l'icône à gauche de l'écran

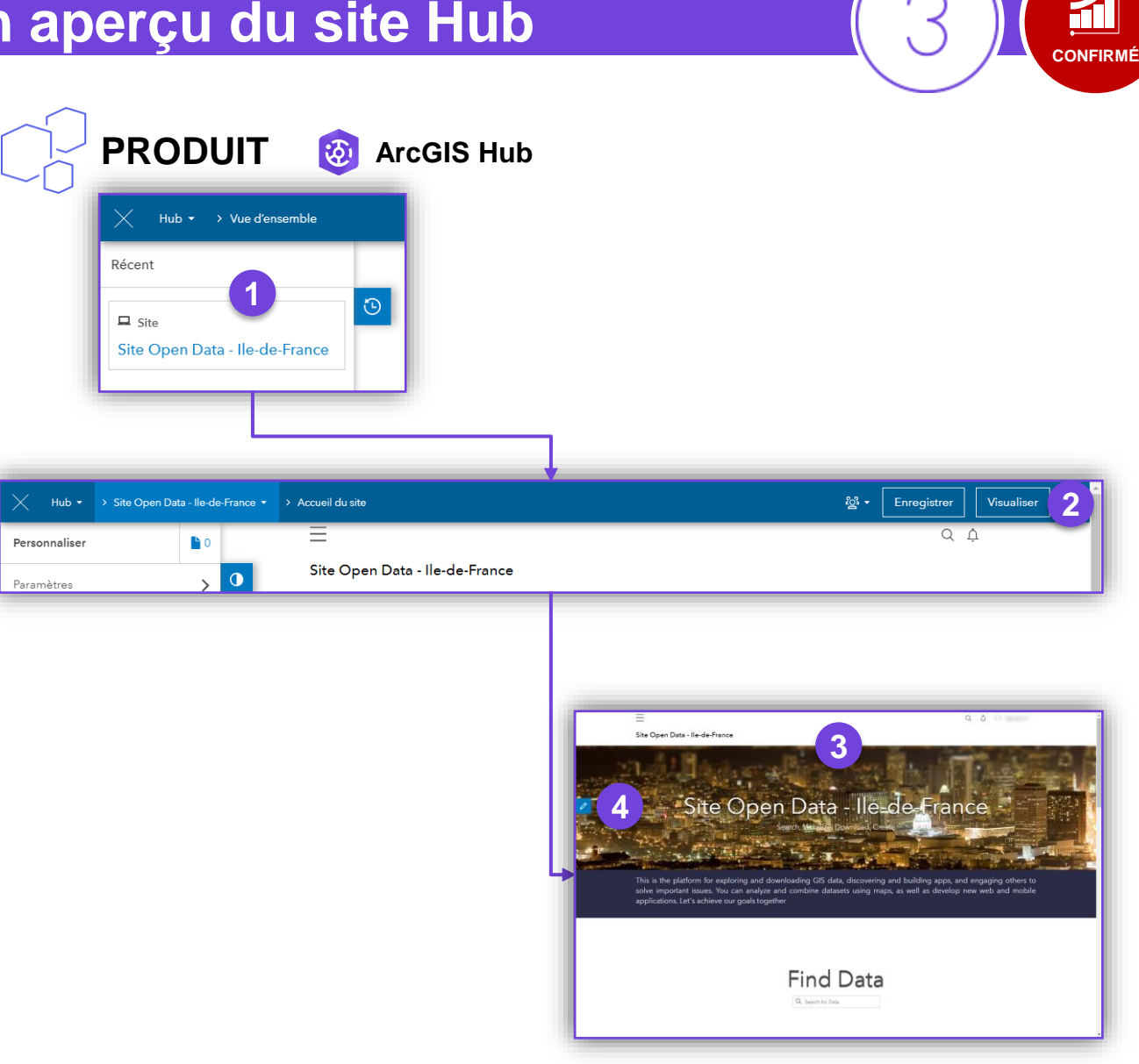

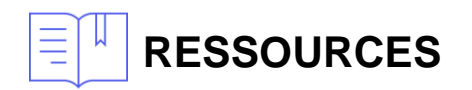

• <https://doc.arcgis.com/fr/hub/sites/create-a-site.htm>

CO **CSI** France Copyright © Mai 2020 Esri France

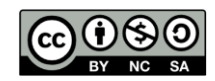

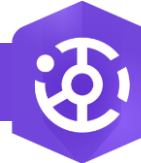

 $\overline{\mathbf{z}}$ 

### **Modifier un site dans ArcGIS Hub**

**PRODUIT**

Hub \* > Vue d'ensemble

Récent

 $\Box$  Site

**1**

**ArcGIS Hub**

rgcomlbc

### **OBJECTIF**

• Lancer l'éditeur de site d'ArcGIS Hub pour le paramétrer et le personnaliser

# **ÉTAPES**

- 1. Dans ArcGIS Hub, cliquer sur l'onglet **Vue d'ensemble**
- 2. Dans le volet de gauche, cliquer sur le site à modifier
- 3. L'éditeur du site Hub se charge

Poursuivre par le paramétrage et la personnalisation du site…

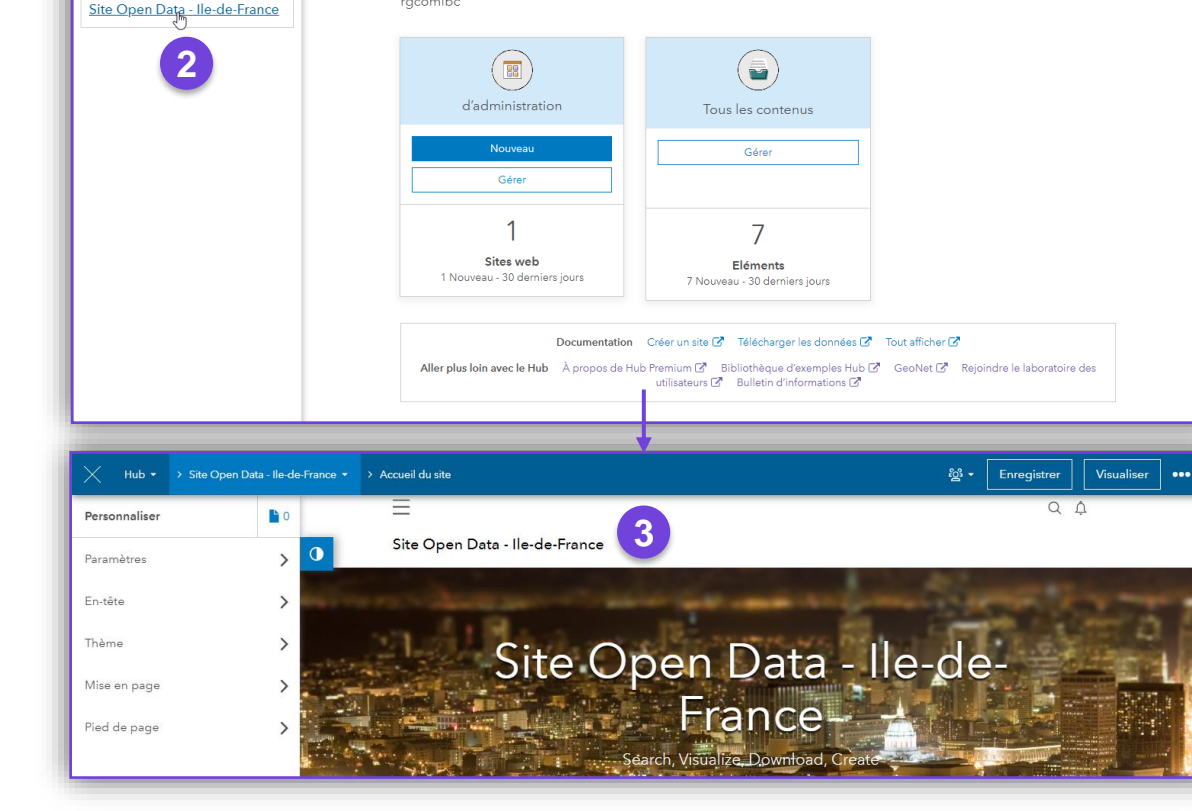

Vue d'ensemble d'ArcGIS Hub

# **RESSOURCES**

• <https://doc.arcgis.com/fr/hub/sites/configure-site-settings.htm>

CO **CSIT** France Copyright © Mai 2020 Esri France

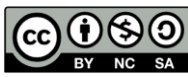

 $\Box$ **CONFIRMÉ**

New  $\vert \cdot \vert$  and

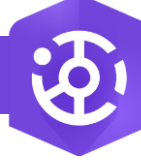

2.  $\mathbf{R}$ 

### **Publier le site Hub**

**PRODUIT**

### **OBJECTIF**

• Publier un site d'ArcGIS Hub

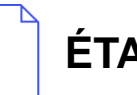

### **ÉTAPES**

- 1. Depuis la **vue d'ensemble d'ArcGIS Hub**, sélectionner le site à modifier
- 2. Dans l'éditeur de site, cliquer sur l'icône **pour définir le** niveau de partage (publication) :
	- **Public**
	- **Organisation**
	- **Partagé**
- 3. En cliquant sur **Partagé**, le volet gauche permet de configure les modalités de partage du site (en ajoutant des groupes ou des adhérents)

NB : Pendant la période d'évaluation d'ArcGIS Online, ArcGIS Hub ne permet pas de partager un site Hub publiquerment.

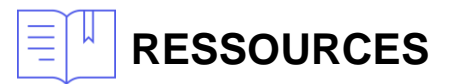

• <https://doc.arcgis.com/fr/hub/sites/site-sharing.htm>

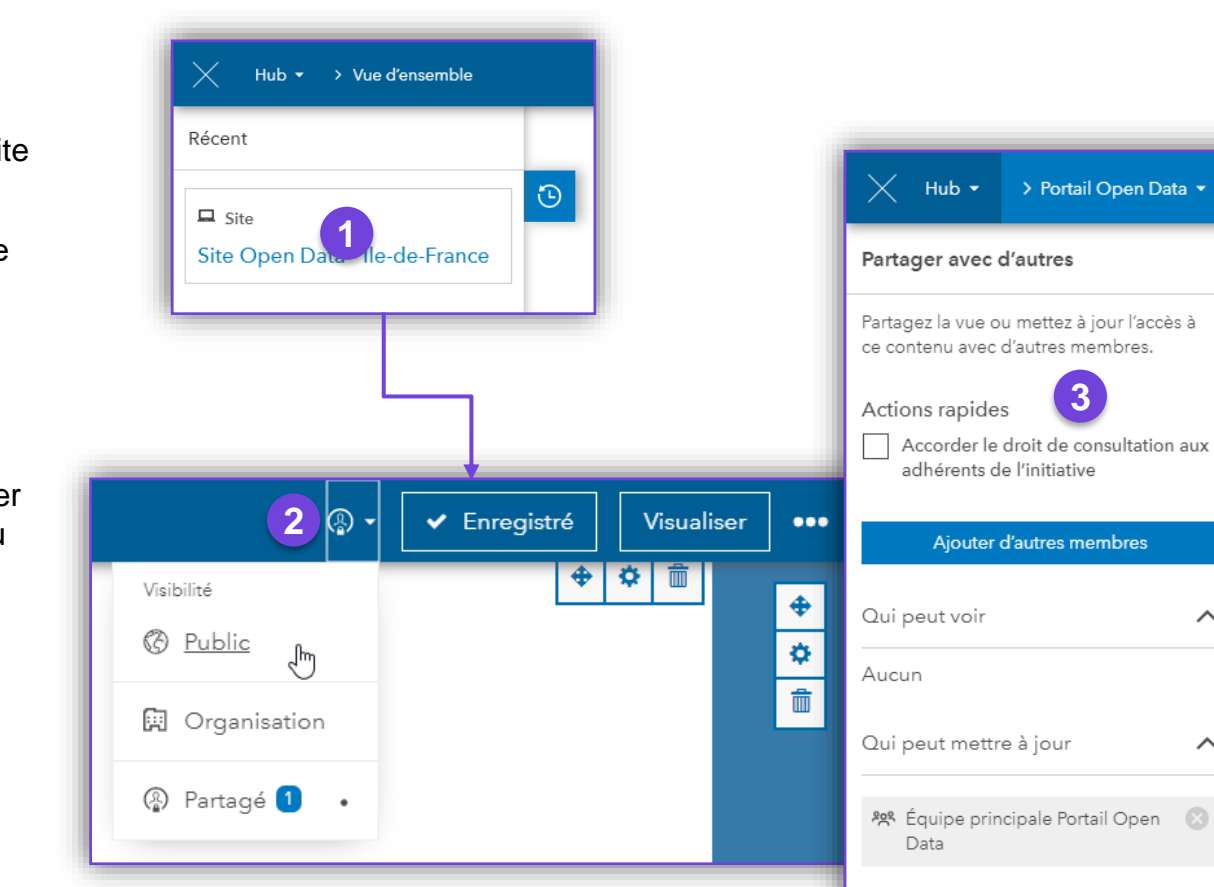

**ArcGIS Hub**

汤.

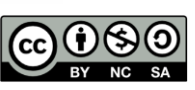

**CONFIRMÉ**

 $\sum$  Site

 $\Omega$ 

 $\widehat{\phantom{1}}$ 

 $\wedge$ 

 $\odot$ 

ш

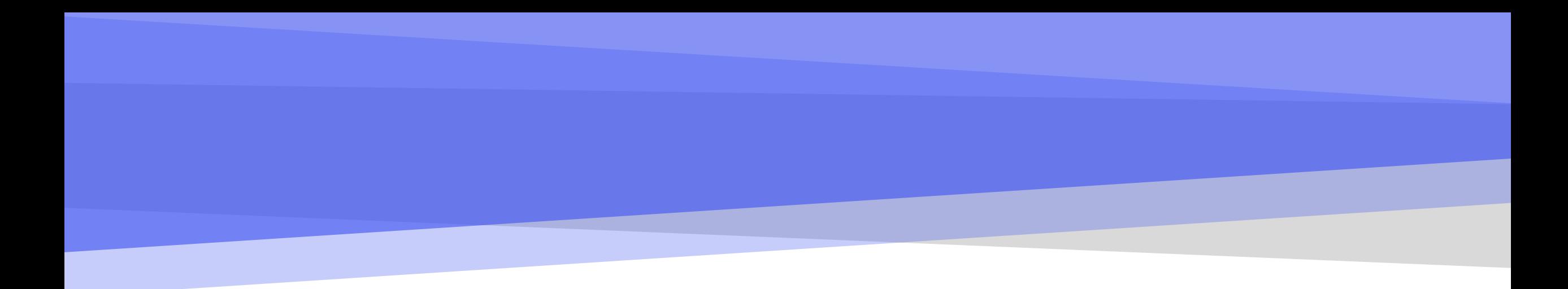

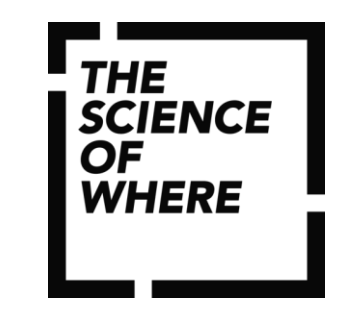

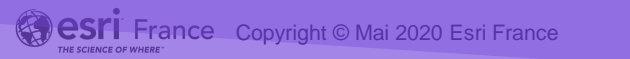

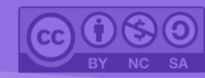

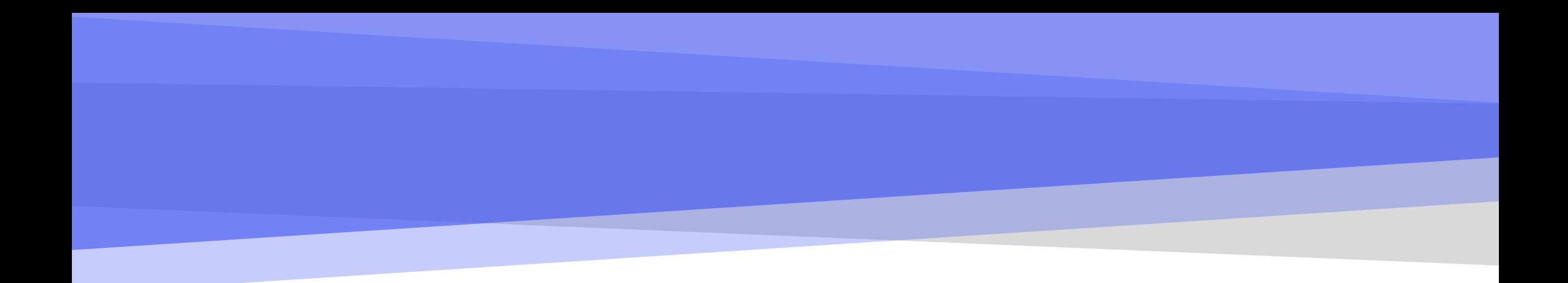

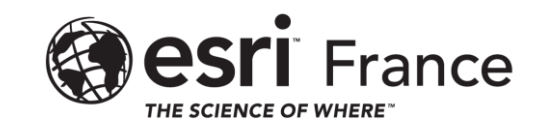

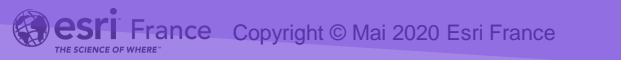

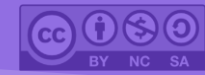